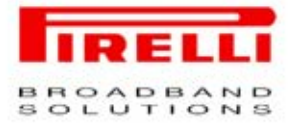

# Telephone dual mode **WLAN/GSM**

# **User guide Discus<sup>™</sup> DP-L10**

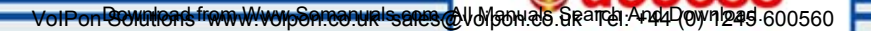

VoIPon Bewunleads fraan Www.npSan.ce.nuk Issaes@Vollaon.els.Skandel.And4Download.600560

### **Table of Contents**

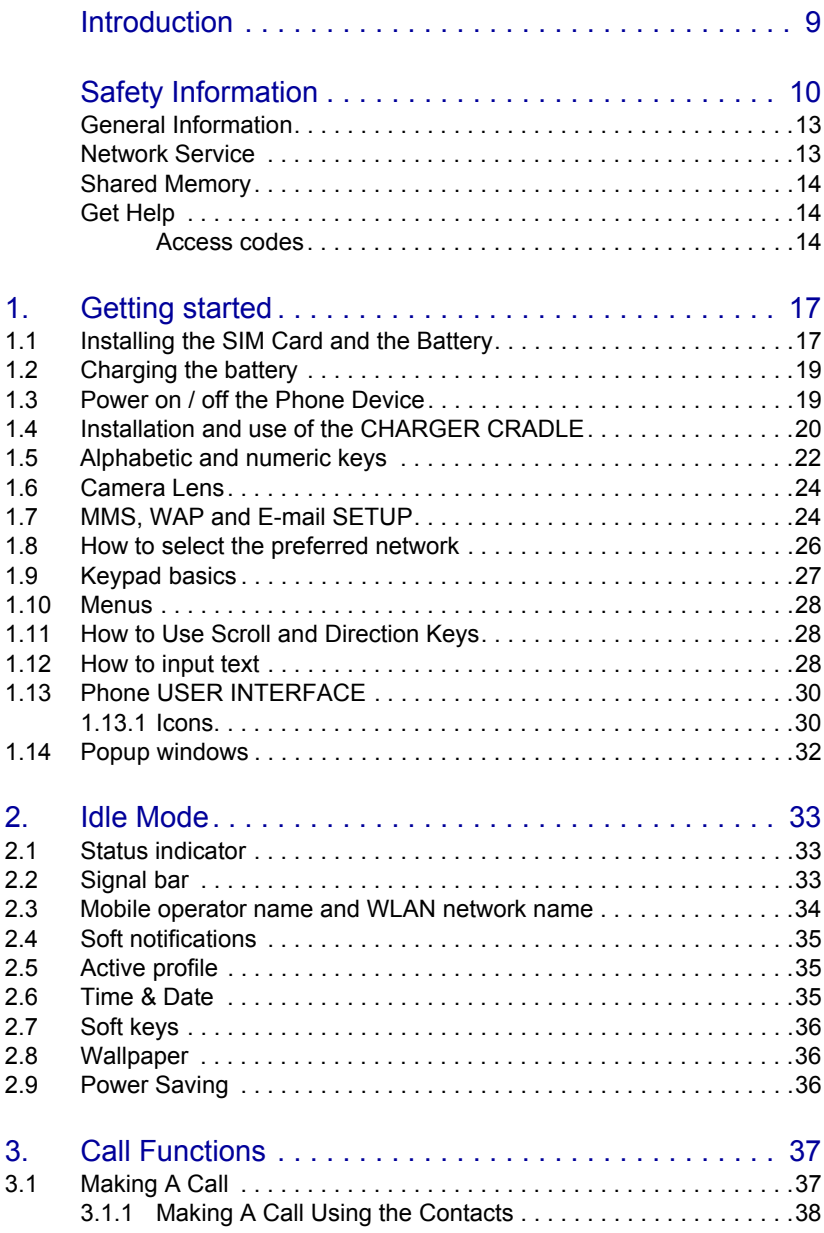

3

# **0 Table of Contents**

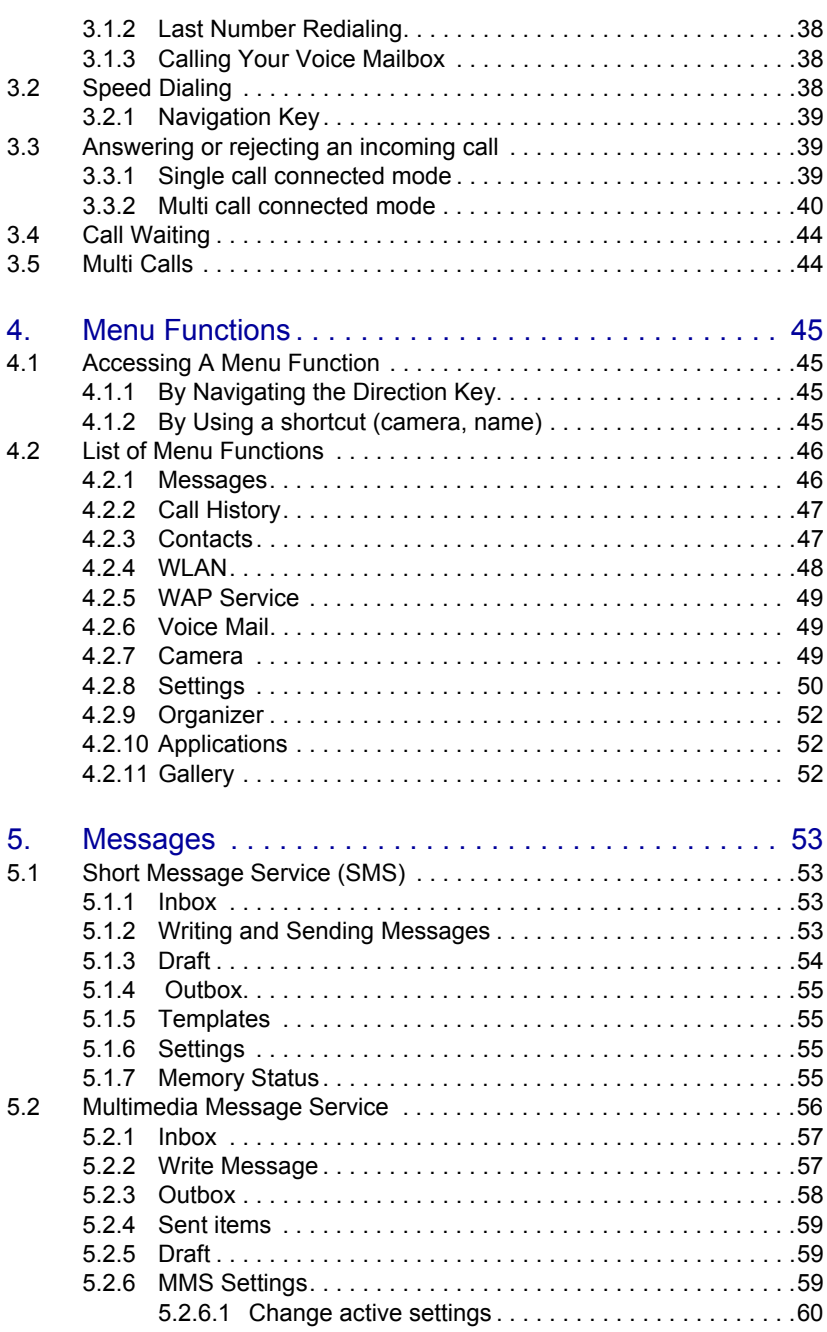

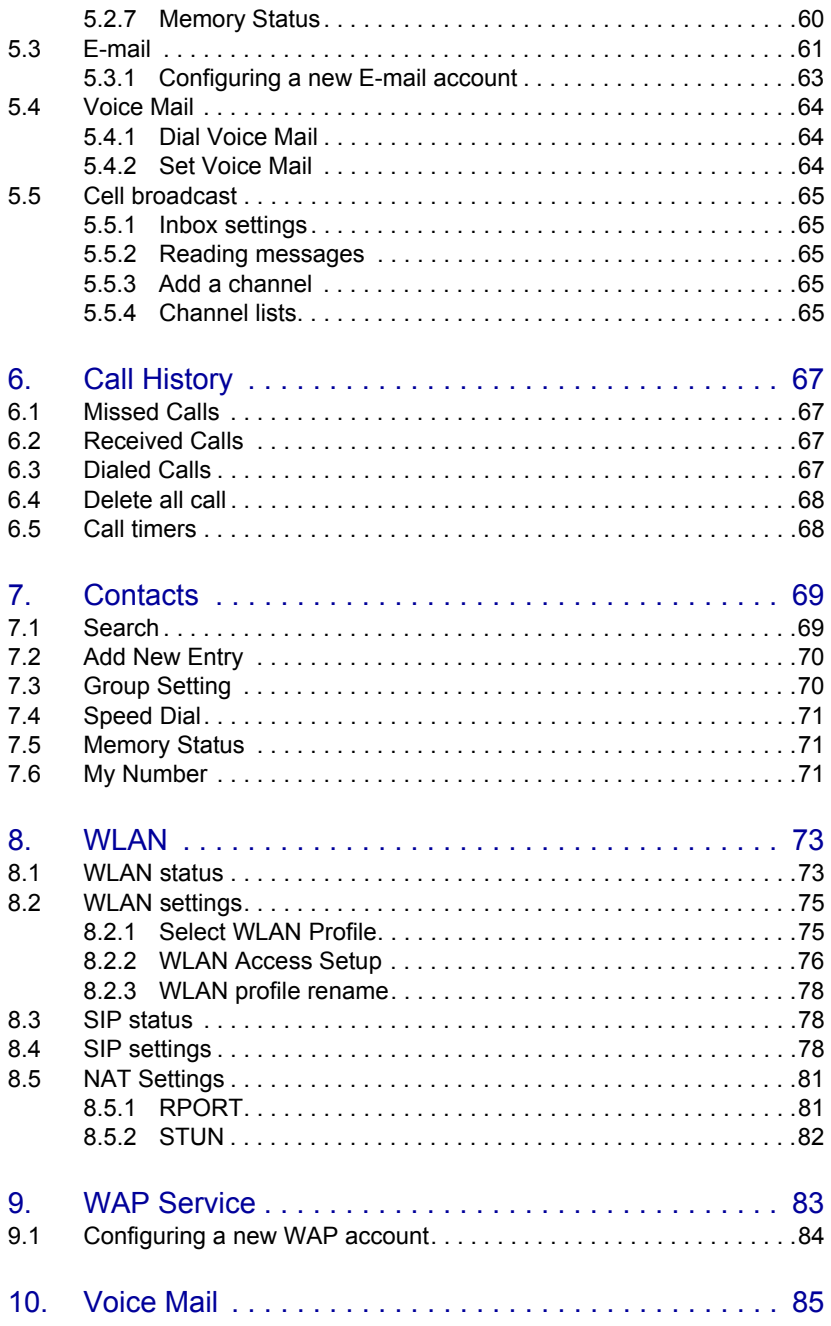

# **0 Table of Contents**

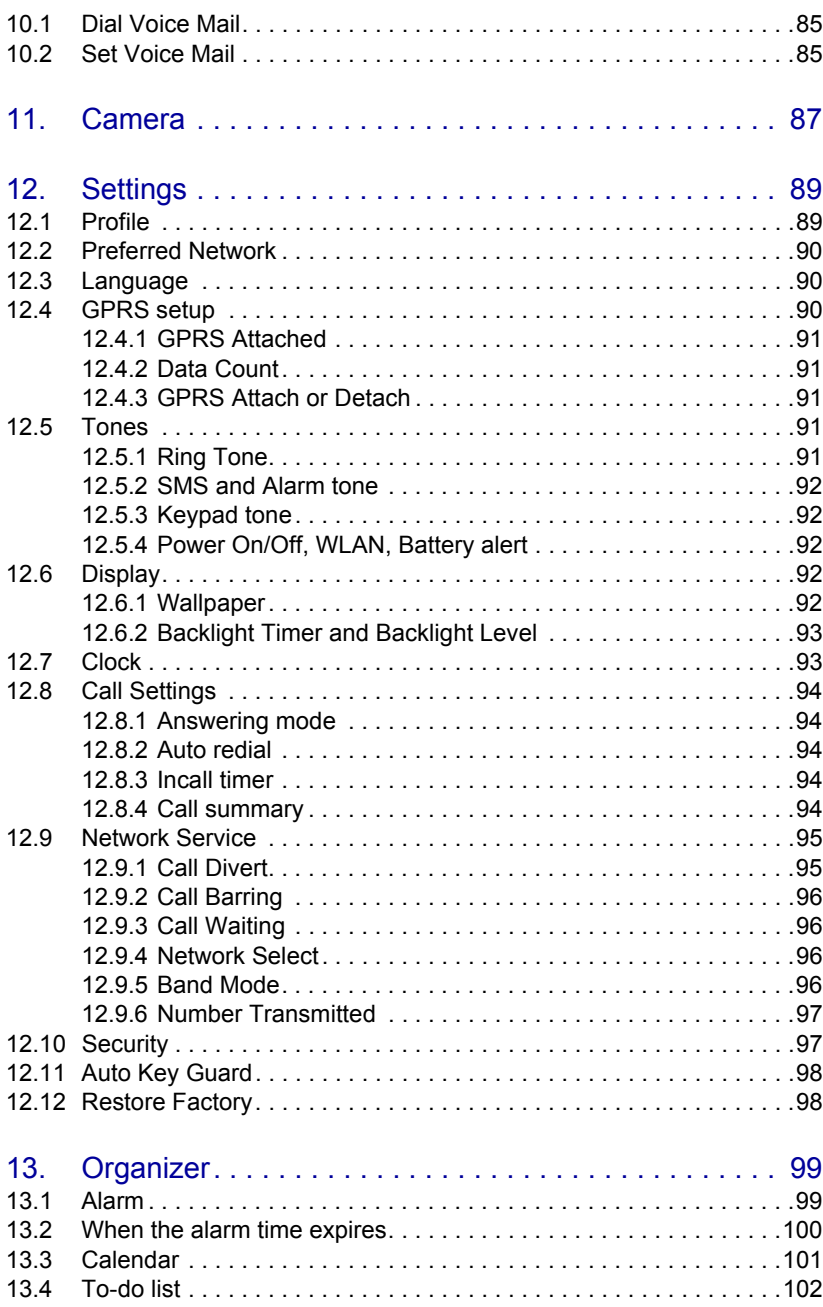

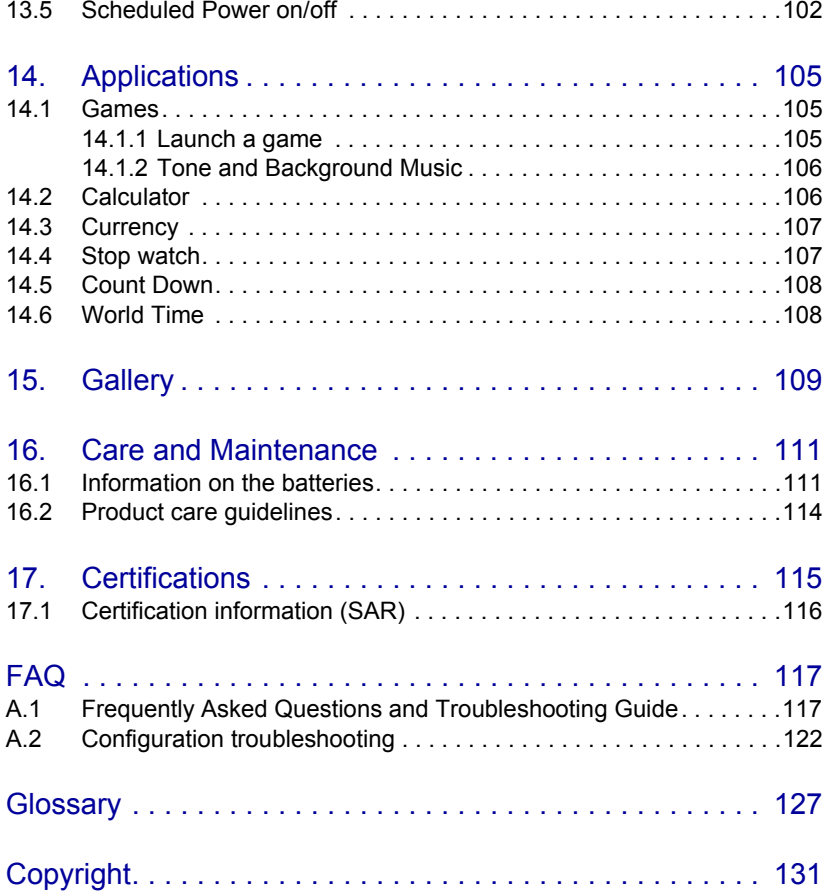

### <span id="page-8-0"></span>**Introduction**

Please read the following notices before installing or using your mobile device.

Read the installation instructions before connecting the system to the power source.

Icons shown in this document have the following meaning:

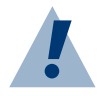

#### **Warning:**

Remind you to be very cautious when you use certain functions or make certain setup for they may cause harm if you are not handling it with care.

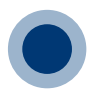

#### **Forbidden:**

Do not do it. It is extremely dangerous.

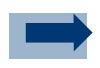

#### **Information:**

Additional information or tips to certain functions are provided to help you learn more about the products.

### <span id="page-9-0"></span>**Safety Information**

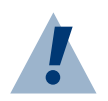

#### **Warning:**

Ultimate disposal of this product should be handled according to the applicable national laws and regulations.

Do not work on the system or connect or disconnect cables during periods of lightning activity.

There is the danger of explosion if the battery is replaced incorrectly. Replace the battery only with the same or equivalent type recommended by the manufacturer. Dispose of used batteries according to the manufacturer's instructions.

Before using the telephone, carefully read the "warnings" contained in Care and maintenance chapter. Contact the Client Assistance Center nearer to you for further information.

Do not place credit cards or other magnetic storage media near the device, because information stored on them may be erased.

Your phone may cause TV or radio interference (for example, when using a telephone in close proximity to receiving equipment). The FCC or Industry Canada can require you to stop using your telephone if such interference cannot be eliminated. If you require assistance, contact you local service provider.

#### Medical devices

Operation of any radio transmitting equipment, including wireless phones, may interfere with the functionality of inadequately protected medical devices. Consult a physician or the manufacturer of the medical device to determine if they are adequately shielded from external RF energy or if you have any questions. Switch off your device in health care facilities when any regulations posted in these areas instruct you to do so. Hospitals or health care facilities may be using equipment that could be sensitive to external RF energy.

#### Pacemakers

Pacemaker manufacturers recommend that a minimum separation of 15.3 centimeters (6 inches) be maintained between a wireless phone and a pacemaker to avoid potential interference with the pacemaker. Persons with pacemakers should do the following:

- Always keep the device more than 15.3 centimeters (6 inches) from the pacemaker
- Not carry the device in a breast pocket
- Hold the device to the ear opposite the pacemaker to minimize the potential for interference.
- If you suspect interference, switch off your device, and move the device away.

#### Hearing aids

Some digital wireless devices may interfere with some hearing aids. If interference occurs, consult your service provider.

#### Vehicles

RF signals may affect improperly installed or inadequately shielded electronic systems in motor vehicles such as electronic fuel injection systems, electronic antiskid (antilock) braking systems, electronic speed control systems, and air bag systems. For more information, check with the manufacturer, or its representative, of your vehicle or any equipment that has been added.

Only qualified personnel should service the device, or install the device in a vehicle. Faulty installation or service may be dangerous and may invalidate any warranty that may apply to the device. Check regularly that all wireless device equipment in your vehicle is mounted and operating properly. Do not store or carry flammable liquids, gases, or explosive materials in the same compartment as the device, its parts, or enhancements. For vehicles equipped with an air bag, remember that air bags inflate with great force. Do not place objects, including installed or portable wireless equipment in the area over the

air bag or in the air bag deployment area. If in-vehicle wireless equipment is improperly installed, and the air bag inflates, serious injury could result.

#### Potentially explosive environments

Switch off your device when in any area with a potentially explosive atmosphere, and obey all signs and instructions. Potentially explosive atmospheres include areas where you would normally be advised to turn off your vehicle engine. Sparks in such areas could cause an explosion or fire resulting in bodily injury or even death. Switch off the device at refueling points such as near gas pumps at service stations. Observe restrictions on the use of radio equipment in fuel depots, storage, and distribution areas; chemical plants; or where blasting operations are in progress. Areas with a potentially explosive atmosphere are often, but not always, clearly marked. They include below deck on boats, chemical transfer or storage facilities, vehicles using liquefied petroleum gas (such as propane or butane), and areas where the air contains chemicals or particles such as grain, dust, or metal powders.

#### Children

Do not allow children to play with the device or its accessories. The device and its accessories contain small parts that may detach and become a choking hazard.

#### Emergency calls

Note: some networks may require that a valid SIM card is properly inserted in the device.

#### EXPORT restrictions

This device may contain technology or software subject to export laws and regulations from the US and other countries. Diversion contrary to law is prohibited.

### <span id="page-12-0"></span>**General Information**

This WLAN/ GSM Dual mode phone supports both GSM 900/1800/1900 and VoIP call via Wi-Fi 802.11b/g (WLAN at 2.4GHz).

The Dual mode phone allows users to make or receive phone calls as long as they are in the coverage of IEEE 802.11b or 11g wireless Access Points.

The Dual mode phone described in this guide is approved for use on the GSM 900/1800/1900 network. Contact your service provider if you wish to learn more about the networks.

### <span id="page-12-1"></span>**Network Service**

To use the phone you must have service from a wireless service provider. Many of the features in this phone depend on features in the wireless network to function. These network services may not be available on all networks or you may need to make special arrangements with your service provider before you can use the network services. Your service provider may need to give you additional instructions for their use and explain what charges will apply. Some networks may have limitations that affect how you can use Network Services. For example, some networks may not support all language-dependent characters and services.

Your service provider may request that certain features be disabled or not activated in your device. If so, they will not appear in your device menu. Contact your service provider for further information.

The Dual mode phone described in this guide is approved for use on the GSM 900/1800/1900 network. Tri-band is a network-dependent feature. Check with your local service provider if you can subscribe to and use this feature.

This phone supports WAP 2.0 protocols (HTTP and SSL) that run on TCP/IP protocols. Some features of this phone, such as MMS (Multimedia Messaging Service), browsing, e-mail, instant messages, and music downloading via browser or over MMS, require network support for these technologies.

### <span id="page-13-0"></span>**Shared Memory**

The following features in this device may share memory: contacts, text messages (SMS and MMS), WAP (download and cache), ring tones, calendar, and gallery (camera images, sounds, and misc.). Use of one or more of these features may reduce the memory available for the remaining features sharing memory. Your phone may display a message that the memory is full when you try to use a shared memory feature. In this case, delete some of the information or entries stored in the shared memory features before continuing.

### <span id="page-13-1"></span>**Get Help**

If you need help, Customer Service Center is available for assistance. Before contacting us, please have your Internal Mobile Identification Number (IMEI) available so that we may retrieve relevant information to help you. You may find the IMEI label in the battery compartment or on the giftbox label.

### <span id="page-13-2"></span>**Access codes**

- 1 PIN and PIN2 codes (4 to 8 digits)
	- The PIN (Personal Identification Number) code protects your SIM card against unauthorized use.
	- The PIN code is usually supplied with the SIM card. Set the phone to request the PIN code each time the phone is switched on.
	- The PIN2 code may be supplied with the SIM card (GSM phase II). This code controls access to some of the more advanced features of the phone (for example: fixed dialing lists a restricted list of numbers the phone can call, which is handy if you lend the phone to a kid). The default code is set by the service provider, but you are able to change this code.

If you key in an incorrect PIN code three times in succession, the phone may display PIN blocked or PIN code blocked, for example, and ask you to enter the PUK code. You will need to require a PUK code from your network/service provider before you can resume the receiving/making calls and reading text functions.

#### 2 PUK and PUK2 codes (8 digits)

PUK stands for Personal Unblocking Key. If you have entered your PIN code incorrectly 3 times, your SIM card will be blocked and you will be unable to make and receive calls/text. The PUK code is required to change a blocked PIN, and the PUK2 code is required to change a blocked PIN2 code. If the codes are not supplied with the SIM card, contact your local service provider for the codes. If the PUK code is entered 10 times incorrectly, the card is permanently disabled and the SIM card has to be changed.

#### 3 Barring password

The 4-digit barring password is required when using the *Call barring service*. You can obtain the password from your service provider.

## <span id="page-16-0"></span>**1. Getting started**

### <span id="page-16-1"></span>**1.1 Installing the SIM Card and the Battery**

Keep all miniature SIM cards out of the reach of small children.

The SIM card and its contacts can easily be damaged by scratches or bending, so be careful when handling, inserting or removing the card.

Before installing the SIM card, always make sure that the phone is switched off and disconnected from any enhancement and then remove the battery.

To remove the back cover of the phone: With the back of the phone facing you, push the back cover release button.

The SIM card and its contents can be easily damaged by scrathes or in case it is bent. So, be careful when slide the back cover to remove it from the phone.

Remove the battery by lifting it as shown.

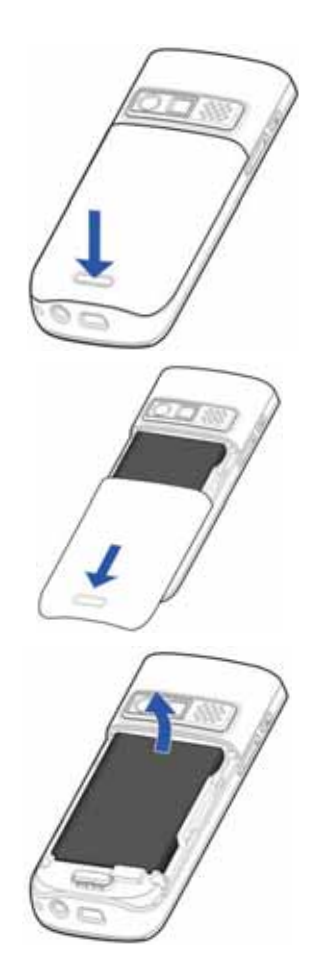

Insert the SIM card into the SIM card holder. Make sure that the SIM card is properly inserted and that the golden contact area on the card is facing downwards.

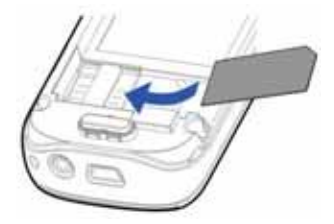

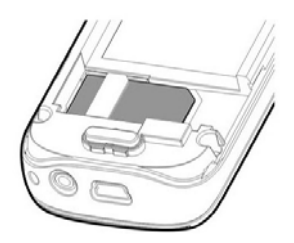

To release the SIM card, simply pull it out from the holder.

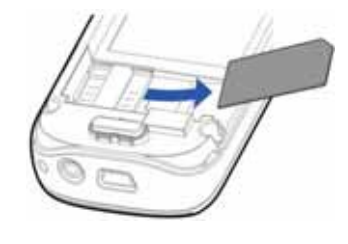

Replace the battery (7).

Slide the back cover into its place (8).

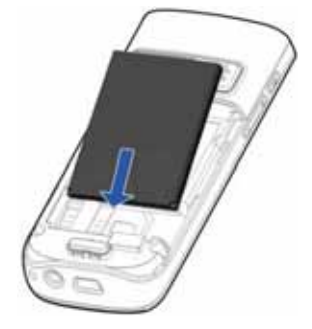

### <span id="page-18-0"></span>**1.2 Charging the battery**

Connect the lead from the charger to the mini USB port on the bottom of your phone.

Connect the charger to an AC wall socket. If the battery is completely flat, it may take a few minutes before the charging indicator appears on the display or before any calls can be made.

The charging time depends on the charger and the battery used. It takes approximately two hours while the phone is in idle mode. It requires at least 8 hours if the battery is first charged.

You can use the phone while the charger is connected.

If included in the package, you can use the cradle accessory to keep the phone constantly under charge.

### <span id="page-18-1"></span>**1.3 Power on / off the Phone Device**

Press the red key  $\Box$  and hold it for 5 seconds to switch on the phone device. To turn off, follow the same step.

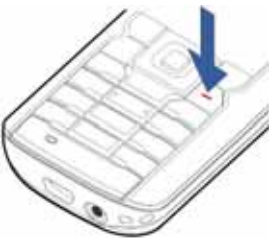

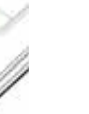

### <span id="page-19-0"></span>**1.4 Installation and use of the CHARGER CRA-DLE**

If included in your package, the cradle accessory can be used to keep the phone constantly under charge.

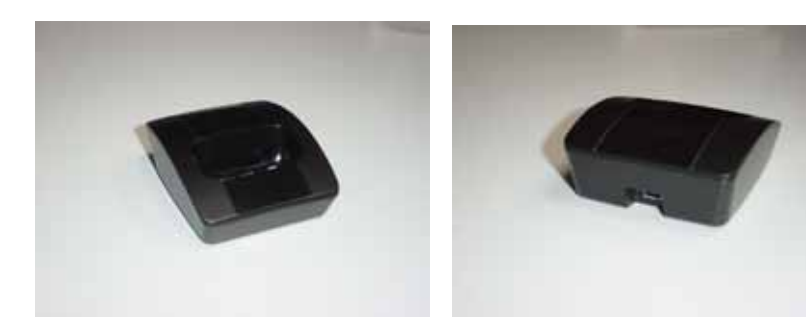

Cradle charger: front view Cradle charger: rear view

Plug the power adapter's mini-USB male connector into the female connector on the back of the cradle as shown in the figure below.

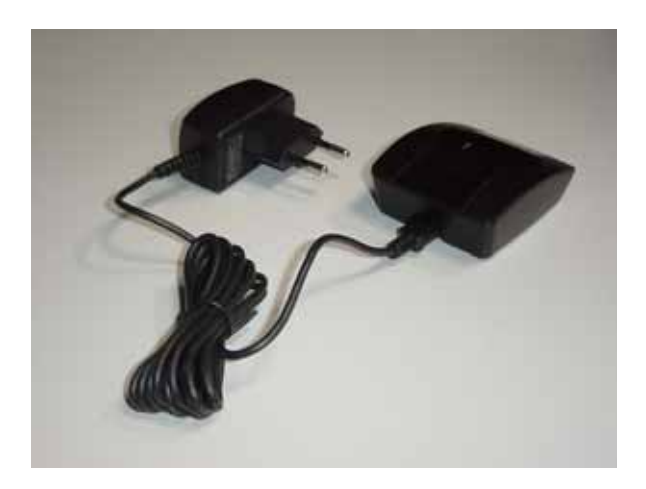

When placing the handset into the cradle, slide the phone fully downwards until the handset remain firmly blocked (this indicates that the phone connector is fully mated inside the cradle, and the "Charging" message is displayed); if this is not the case, the phone may not be charged.

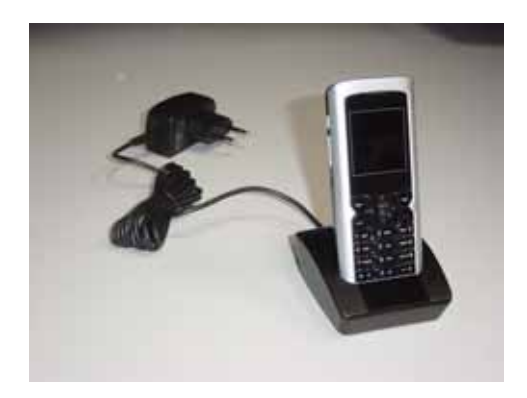

To detach the handset from the cradle, keep the cradle in place with one hand and gently pull the handset with the other hand.

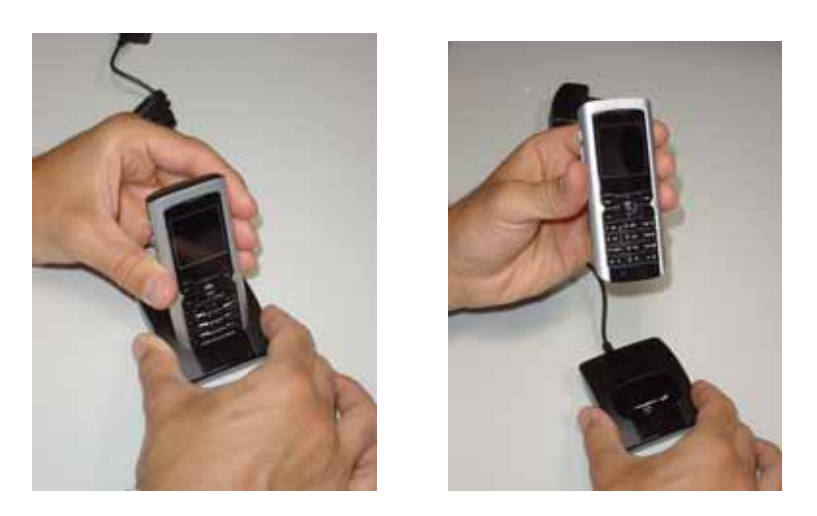

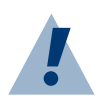

#### **Warning:**

Do not tilt or flex the handset when inserting / extracting it from the cradle because this could damage the handset's connector.

#### **Phone Device and Key Pad**

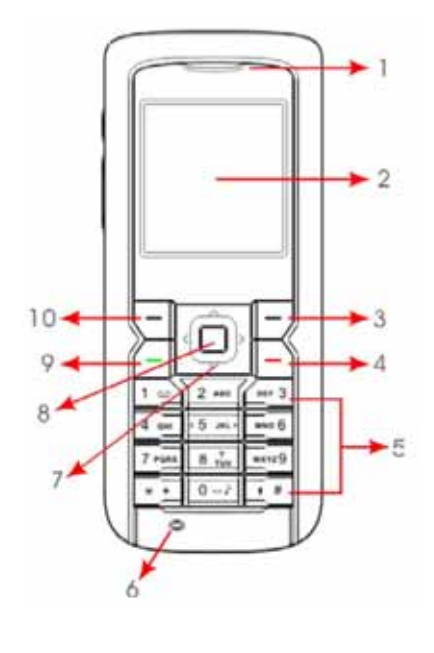

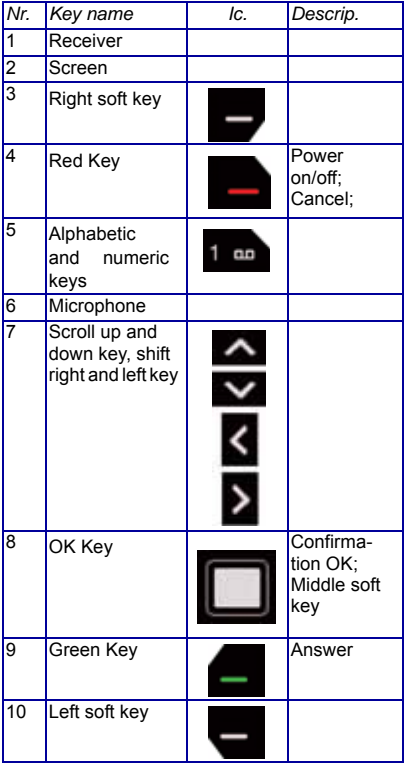

# <span id="page-21-0"></span>**1.5 Alphabetic and numeric keys**

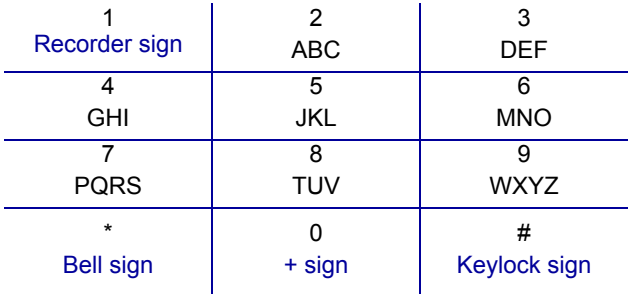

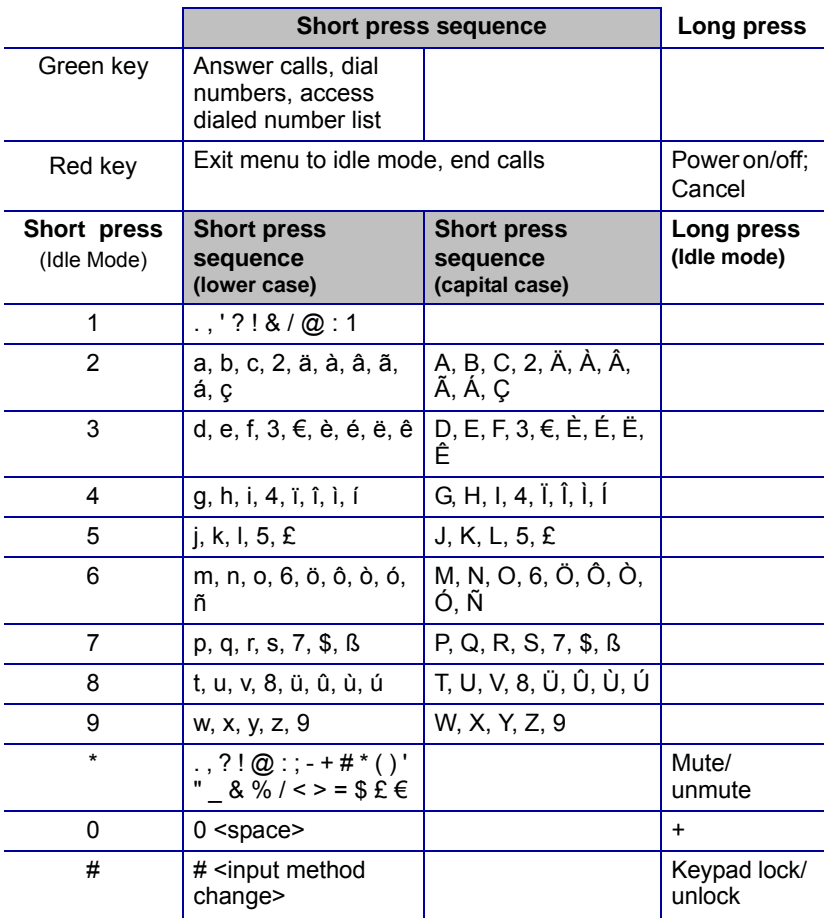

\* input method change sequence: abc, ABC, Zi-Abc, Zi-abc, Zi-ABC, and 123

### <span id="page-23-0"></span>**1.6 Camera Lens**

Camera lens is on the back of the phone device.

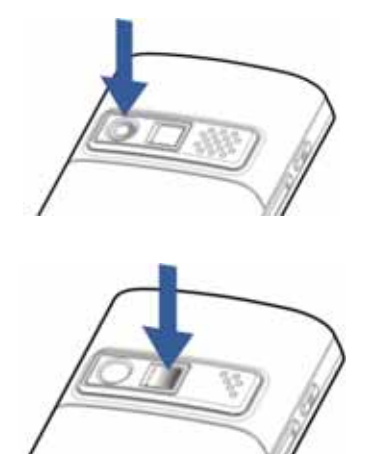

The mirror is useful to take a picture of yourself.

### <span id="page-23-1"></span>**1.7 MMS, WAP and E-mail SETUP**

To utilize the data services of MMS, WAP and E-mail, the phone needs to be configured with parameters that are specific for each mobile service provider.

The phone already includes a number of pre-set configurations related to the prevalent mobile operators' service profiles. To find and select the one corresponding to your subscription, look for it through the following sequence:

#### **For MMS:**

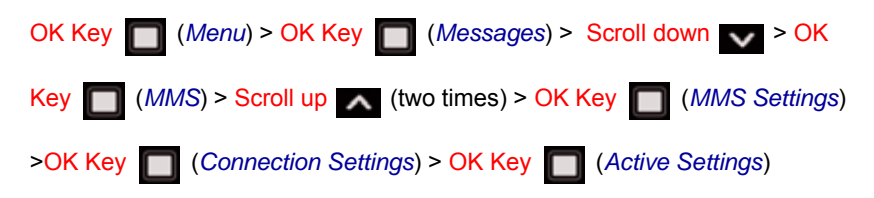

24

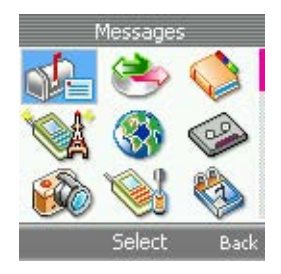

Press *Select* to activate the service profile corresponding to your subscription.

If your subscription profile is not among the pre-set ones, please make sure you get the necessary parameters values from your mobile service provider and refer to chapter 5 of this guide to configure your specific settings.

#### **For E-MAIL:**

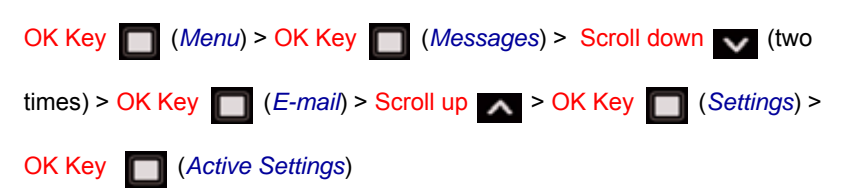

Press *Select* to activate the service profile corresponding to your subscription.

If your subscription profile is not among the pre-set ones, please make sure you get the necessary parameters values from your mobile service provider and refer to chapter 5 of this guide to configure your specific settings.

#### **For WAP:**

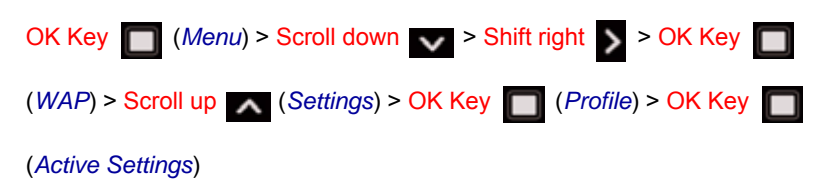

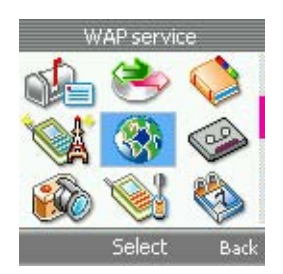

Press *Select* to activate the service profile corresponding to your subscription.

If your subscription profile is not among the pre-set ones, please make sure you get the necessary parameters values from your mobile service provider and refer to page of this guide to configure your specific settings.

### <span id="page-25-0"></span>**1.8 How to select the preferred network**

The preferred network setting allows you to select the network, WLAN or GSM.

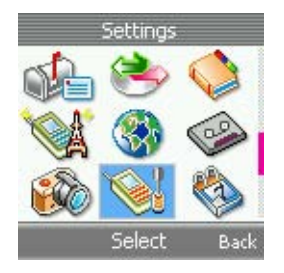

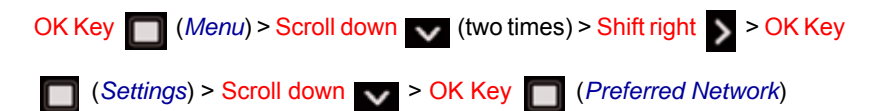

- **GSM only** the next call will go via GSM. Call will not be dialed out if GSM network is not available.
- **WLAN only** the next call will go via WLAN. Call will not be dialed out if WLAN network is not available.
- **GSM preferred**  the next outgoing call will go via GSM network unless you manually select call via WLAN for the call.

• **WLAN preferred** - the next outgoing call will go via WLAN unless you manually select call via GSM for the call.

### <span id="page-26-0"></span>**1.9 Keypad basics**

This guide uses certain terms for the steps that you are asked to perform:

- "Press" means to press and release a key quickly. For example, press 5 means press the key on the keypad that is marked with the number 5 and the letters "JKL" ( ).
- Press the numeric key once to enter the first character on a key. Press it twice to enter the second character and so on and so forth.
- "Press and hold" means to press and hold a key for 2-3 seconds, then release the key.
- $\Box$ : Soft keys are used to select a menu option. To select an option, press the soft key below the menu item on the phone screen.
- : This 4-way navigation key includes left, right, up and down four directions. The 4-way navigation and soft key is also used to move the cursor up and down, left and right when writing text, using the calendar, and in some game applications.
- : Press the Green key to place a call or to answer an incoming call.
- : Press the Red key to end a call or press and hold to return to the idle screen.
- When creating messages, press pound  $\left\| \cdot \right\|$  key to switch between uppercase, lowercase, digit, and Zi text (smart entry modes). The sign of different mode appears at the top-left corner of the screen to indicate the mode.
- To enter space between characters, press  $\bullet$
- **Press start**  $\uparrow$  **to display the symbol table. Use the four-way directions**

to select the desired symbol and press  $OK$  Key  $\Box$  to insert the symbol into your text.

### <span id="page-27-0"></span>**1.10 Menus**

Features of the phone are grouped according to the functions and are accessed through the main menus. Each main menu contains submenus, which you can make use of and customize your own features. You can access these menus and submenus by using the scroll and direction keys.

### <span id="page-27-1"></span>**1.11 How to Use Scroll and Direction Keys**

- At the start screen, press OK key **key** key to enter into the "Menu". Press the scroll and direction key to browse through each submenu.
- When you arrive at a submenu, press  $OK$  key  $\Box$  to enter into the submenu.
- **Press right select key from the submenu level to return to the previ-**

ous menu. Keep pressing right select key **the start** to the start screen.

### <span id="page-27-2"></span>**1.12 How to input text**

The text input modes can be categorized into alphabetical mode and numerical mode. Alphabetical modes are used to input characters and numerical mode is used to input numbers. There are two ways to input characters: Traditional multi-tap method and predictive input (Zi).

You can change the key-in method (options from ABC, Zi text, 123, to Symbol) by pressing the pound key. The keypad of stands for space bar while keying in message.

The text editor can be classified according to the purpose and input mode:

- Message editor
	- Full screen with background picture.
	- With input method indicator.
	- A small area for displaying scroll bar is reserved beyond the editor area at the right of screen.
	- Show scroll bar if input content length is over one page.
	- Examples: write SMS, E-Mail letter, and MMS .
- Non-scroll editor
	- Full screen with background picture.
	- With input method indicator.
	- No space is reserved for scroll bar; the whole window body is reserved for editor.
	- The input content is not allowed to overstep one page.
	- Examples: input filename, input mobile phone number in phonebook. VoIP settings.
- Hidden input editor (password)
	- Not full screen, normally within one page; the size of rectangle depends on the expected length of input.
	- The input is hidden.
	- Example: PIN/PIN 2 code, PUK/PUK 2 code.

# <span id="page-29-0"></span>**1.13 Phone USER INTERFACE**

### <span id="page-29-1"></span>**1.13.1 Icons**

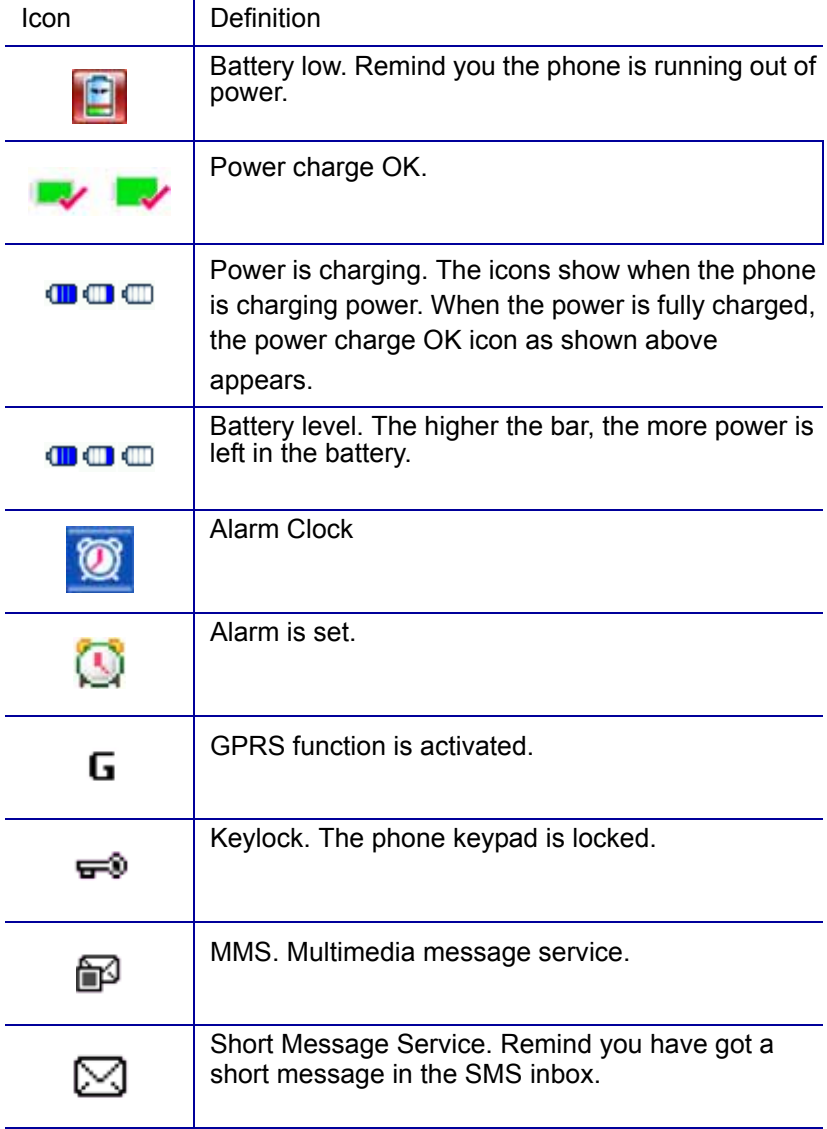

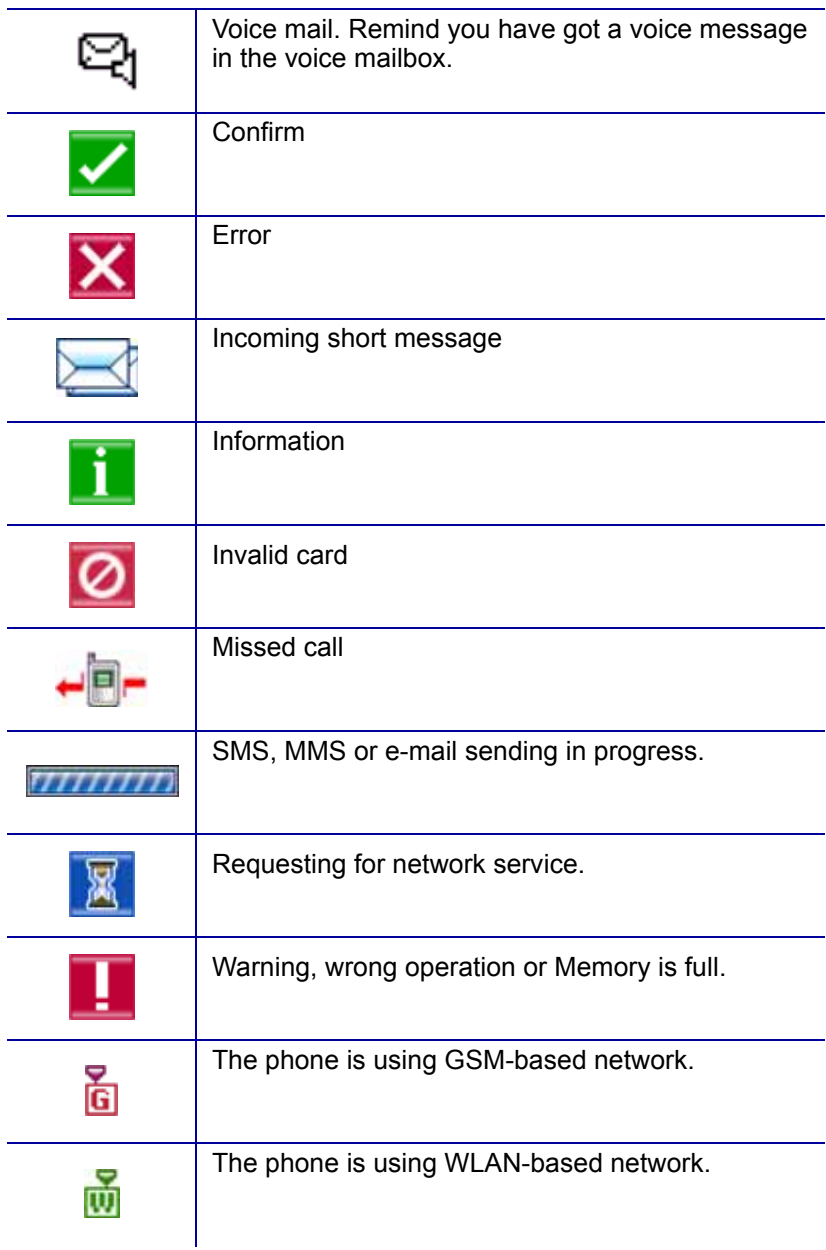

### <span id="page-31-0"></span>**1.14 Popup windows**

It uses the pop-up notes to inform the user the current activities of the phone, network, or mobile service without requiring any user action, with exception of a user response note. Notes typically disappear automatically after 2 seconds timeout period except waiting notes, progressing notes, and confirmation notes.

There are several types of popup window:

**Error Notes:** 

Inform the user something is wrong.

- Waiting Notes: Inform the user to wait until an operation is completed. User is able to cancel the operation by pressing red key **.** The waiting note should be displayed if the processing time is more than 2 seconds.
- Warning Notes: Inform the user about an error event, or a situation that may cause harm to the user, for example, "*Call failed*", "*Battery low*".
- Information Notes: Inform the user about the state of the phone, network, or application, e.g., "*Call timer: x*", "*Call cost: x*".
- Confirmation Notes: Notify the user of successful actions if there is no other indication about the accomplished operation, e.g., "*Keypad is unlocked*".
- Permanent Notes: They cannot be interrupted by the user with key presses. They stay on the display until dismissed by the phone, e.g., "*Invalid card*".

• Confirm Queries:

A Confirm Query is used when the UI requires the user's confirmation for proceeding with an operation. It forces the user to choose between accepting and declining an operation.

Progressing:

The progress control shows the user about the progress of the operation, it provides an option for the user to interrupt the operation. It can be used for provisioning and downloading.

# <span id="page-32-0"></span>**2. Idle Mode**

When the phone is ready for use, and you have not keyed in any characters, the phone is in idle mode. The following items appear on the idle screen of the mobile phone during the idle mode.

# <span id="page-32-1"></span>**2.1 Status indicator**

Status icons include:

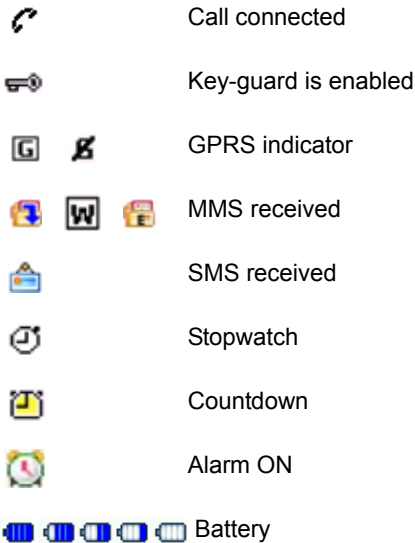

# <span id="page-32-2"></span>**2.2 Signal bar**

Signal bar indicates the strength of the received signals. It is represented with 6 levels. (GSM/WLAN) GSM at left side, WLAN at right side. At the bottom of each signal bar, an icon marked with either  $G([T])$  or  $W([T])$  indicates the current active network. An active network is the network that the next outgoing call will go through. It also means that the phone will smartly decide which network should be "active" depending on the strength of the signal and the preference of the network set by the user.

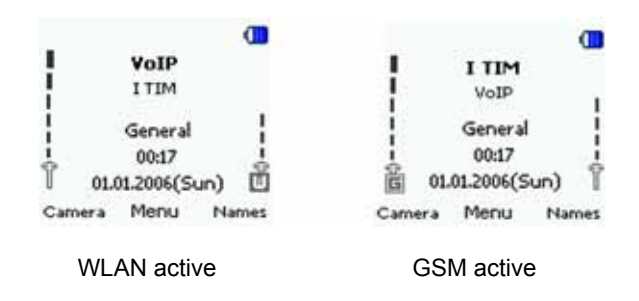

### <span id="page-33-0"></span>**2.3 Mobile operator name and WLAN network name**

Operator and WLAN network name will both display in the idle mode when user selects GSM preferred or WLAN preferred in Settings/Preferred network.

In WLAN preferred mode, the WLAN network name will be shown above the GSM operator name. The "active" network will be shown in boldface.

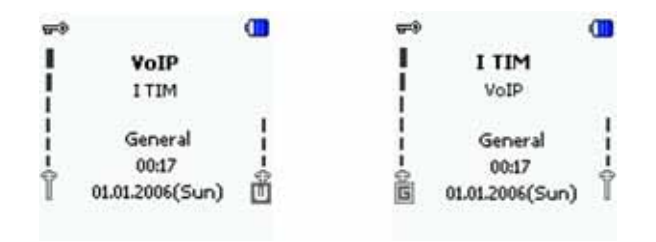

In GSM preferred mode, the GSM operator name will be shown above the WI AN network name. The "active" network will be shown in boldface

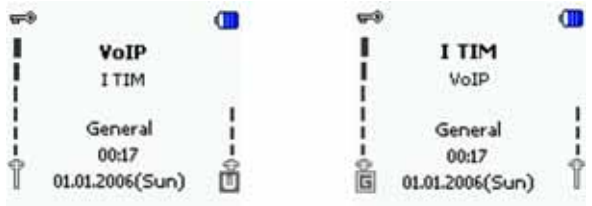

En modo WLAN solo o en GSM solo, se muestra una sola barra de señal, correspondiente al nombre WLAN o al nombre del proveedor de GSM.

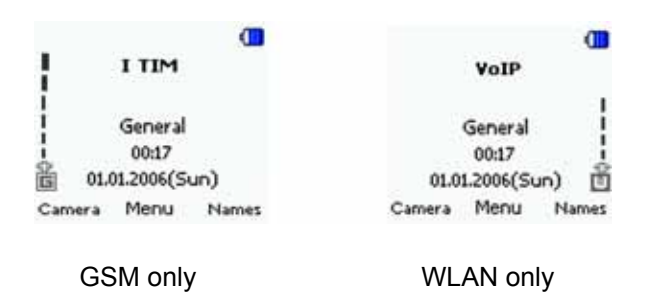

### <span id="page-34-0"></span>**2.4 Soft notifications**

In WLAN only or GSM only mode, there will be only one signal bar displayed, mapping its corresponding WLAN name or GSM operator name.

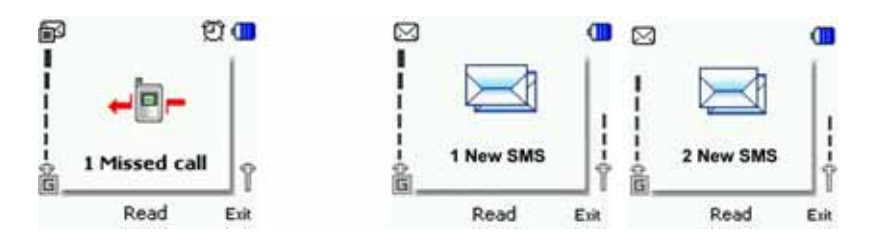

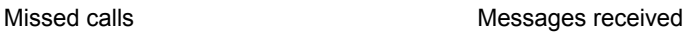

### <span id="page-34-1"></span>**2.5 Active profile**

The selected profile, *General*/*Silent*/*Meeting*/*Outdoor*/*User1*/*User2*, from *Settings*/*Profile* is show in the middle of the main zone.

## <span id="page-34-2"></span>**2.6 Time & Date**

It shows the current time, date and the weekday using the format set in *Settings*/*Clock*/*Date display* and *Time Format*.

### <span id="page-35-0"></span>**2.7 Soft keys**

The left soft key **in idle mode is a shortcut to** *Camera*.

Press OK Key **the left soft key a** (*Options*) to enter

Options page, and set the Effect, Size, Quality, Self timer, Shutter sound of the picture in this page.

OK Key **in** in idle mode is the shortcut key to enter *Menu*.

The right soft key **in** idle mode is *Names* to access the *Contacts Phonebook*.

### <span id="page-35-1"></span>**2.8 Wallpaper**

You can select different wallpaper from *Settings*/*Display*/*Wallpaper*, and can also select images from the *Gallery* which were captured to set as a wallpaper.

### <span id="page-35-2"></span>**2.9 Power Saving**

For power saving, the screen is turned off when no function of the phone has been used for a certain period of time. You can set the backlight off time (*10*/ *20*/*30*/*60 seconds*) in *Settings*/*Display*/*Backlight timer*. Press any key to turn the screen back on.

36
# **3. Call Functions**

This chapter explores how to make a call, how to answer/reject a call, and the functions available during a call.

# **3.1 Making A Call**

To make a phone call, key in the phone number, including the area code, and press green Key **to call the number.** If you key in an incorrect character,

press right soft key (*Delete*) to delete it.

For international calls, press the international access code (it varies according to the service provider) and then key in the country code, the area code without the leading 0, if necessary, and the phone number, and then press green Key to call the number.

Press red Key to end a call or to cancel the call attempt.

You can always use the left soft key (*Options*) to select the network for

 the outgoing call if both GSM and WLAN network are available and you wish to use the network other than the preferred one.

• In the following case, WLAN mode is active, the next outgoing call will be out via WLAN.

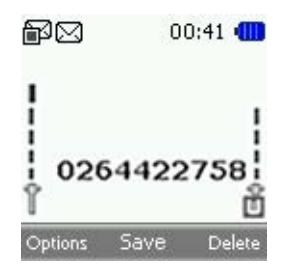

- Digit number entry. Press Green key
- You can press left soft key (*Options*) to select "*Call via GSM*" to route the outgoing call to GSM network.

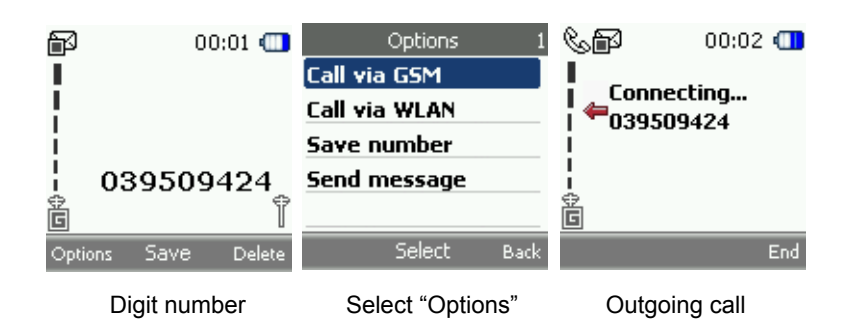

# **3.1.1 Making A Call Using the Contacts**

To search for a name/phone number that you have saved in *Contacts*, press right soft key (*Names*) to quick access the phonebook and select the one you want to call, and press Green key to call the number using the active network, or select left soft key (*Options*) to select the network to use if both GSM and WLAN are available. See Contact chapter for more information.

# **3.1.2 Last Number Redialing**

In idle mode, press Green key once to access the list of numbers you last called or attempted to call. Scroll to the number or name you want, and press Green key to call the number.

# **3.1.3 Calling Your Voice Mailbox**

In idle mode, long press keypad  $\blacksquare$  to call the voice mailbox. If the phone asks to set voice mail, please key in the voice mail box number provided by service provider and press OK key

# **3.2 Speed Dialing**

Before you can use speed dialing, assign a phone number, from  $\Box$  and to wwzg, to one of the speed-dialing keys. Call the number in either of the following ways:  $\frac{1}{1}$  is reserved for voice mail, while  $\frac{1}{2}$  and  $\frac{1}{2}$  to wave  $\frac{1}{2}$  can be set up for speed dialing.

If *Speed dialing* is set to on, press and hold a speed-dialing key until the call is started.

# **3.2.1 Navigation Key**

By default, the Left navigation key  $\leq$  is the shortcut to SMS message writing. Press it and you are directly led to the text writing screen under *Message* >*SMS*> *Write Message*.

The Right navigation key  $\blacktriangleright$  is the shortcut for connecting to WLAN AP.

The Down navigation key is the shortcut for the *phone book access*. Press the key to directly search for the contact person you want.

Press Up navigation key  $\lambda$  is the shortcut for WAP service directly.

For more information on how to set up the speed dial function, see *Contacts* > *Speed Dial*.

# **3.3 Answering or rejecting an incoming call**

Press Green key or OK key **the answer an** incoming call, and press  $Red$  key  $\qquad \qquad$  to end the call.

Press Red key to reject an incoming call.

If a compatible headset supplied with the headset key is connected to the phone, you can answer and end a call by pressing the key.

There are two cases in call connected, single call connected and multi call connected.

# **3.3.1 Single call connected mode**

- a) Single in GSM, GSM active and GSM currently connected
- b) Single in GSM, WLAN active and GSM currently connected
- c) Single in WLAN, WLAN active

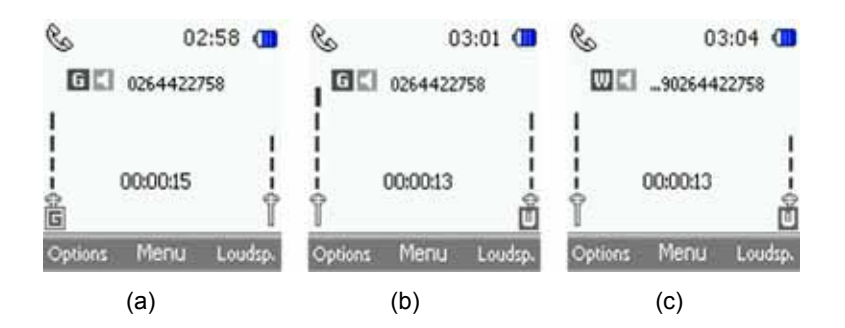

In the single connected mode, there are 4 elements in the main zone, including signal bar, call state icon, name / number of the remote side, and call timer.

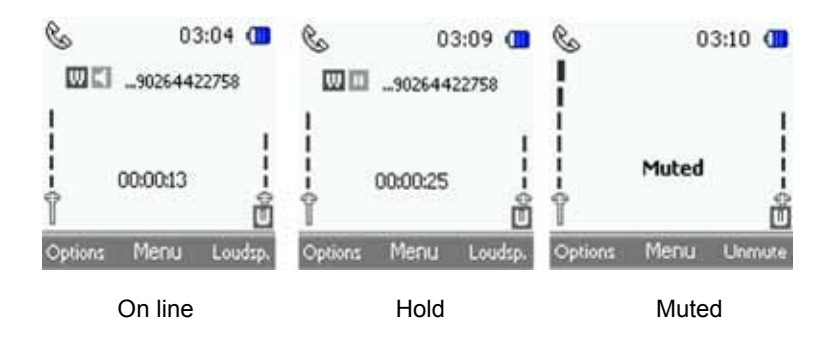

In the single call connected mode, you can press left soft key (*Options*) to hold or mute the call: by holding the call, the two remote sides can't hear each other (middle picture above); by muting the call, you can hear the remote side while the remote side can't hear you.

# **3.3.2 Multi call connected mode**

During a call, the user can accept another incoming call or make another outgoing call. In this case, the screen will be in multi-connected mode. As in the following example, with one call active, and the other on hold, the user can also combine two GSM calls into one conference call, as shown in later section.

41

A connected call can accept any incoming calls; the user can also make a new call in connected mode. DP-L10 would auto make 2 calls into multi-connected mode, one call is on line, another on hold, unless user makes two GSM calls into one conference call.

#### a) Two GSM calls in multi mode

A GSM connected call > Alan incoming > 2 GSM > multi-call > Green key to Swap call >mute

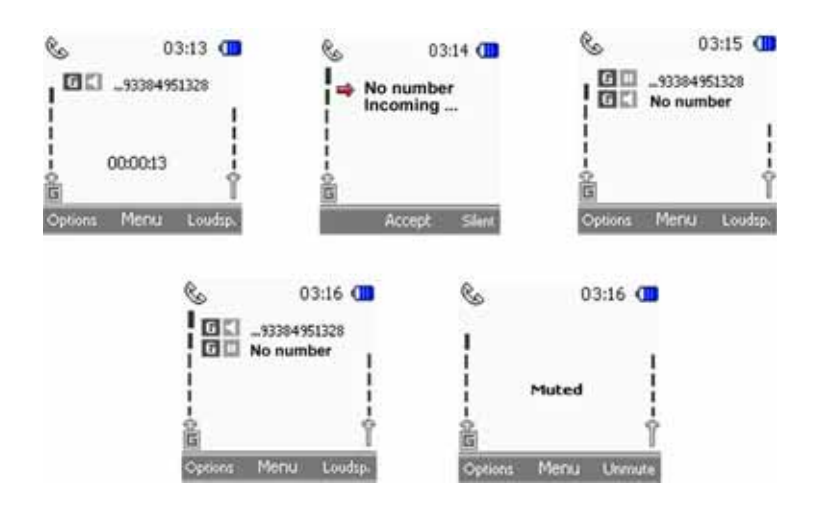

Reject a call will show the Call end on Pop-up window

**3**

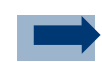

### **Information:**

- 1. If the loud speaker is already turned on, and a new incoming call is accepted, the phone would still keep loud speaker on.
- 2. The newly accepted call will be the activated one and the first call will be put on hold.
- 3. If a third incoming call is accepted, the third call will make the active call hang on in multi-call. On hold call will be still on hold. The current "active call" will be terminated, the call on hold will still be on hold and the third incoming call will be the active call.
- 4. The active call will be terminated if the user presses the "End key". Pressing "End key" in multi-call, the active call will be hung on.
- 5. If the user wants to swap the "active" and the "on hold" calls, the user can simply press "Send key", or select the swap item in Options. Within 2 calls, only press " Send key" to swap them, or select swap item in options lists.
- 6. In muted mode, the user still can do call control, like swap or hold.
- 7. In call connected mode, if user presses "end all calls", DP-L10 will notify the user of the call time of the last call, then it will go back to Idle mode.
- b) Two GSM calls merged into one conference call (please note that your service provider may not support this service).
	- 1. User can merge two GSM calls to a conference call by selecting "start conference" in the options lists.

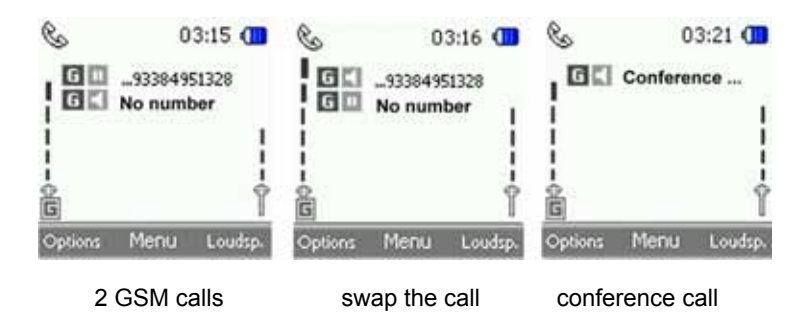

2. User can also privatize any call from either call in a conference, by selecting "*Private Calls*":

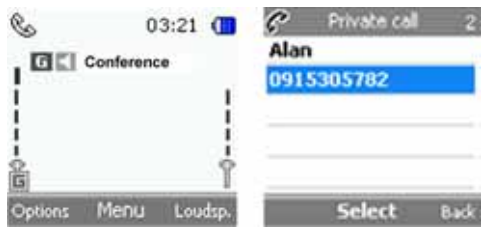

A conference Private call

c) A GSM conference and a WLAN call (Different net)

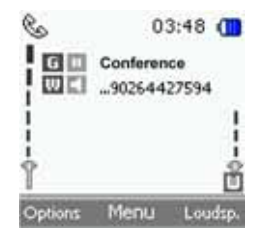

d) 1 GSM call and 1 WiFi WLAN call on line In this case if any new GSM or WLAN incoming call is accepted by the user, the active call will be terminated.

#### **Case 01: Accept Incoming number via GSM**

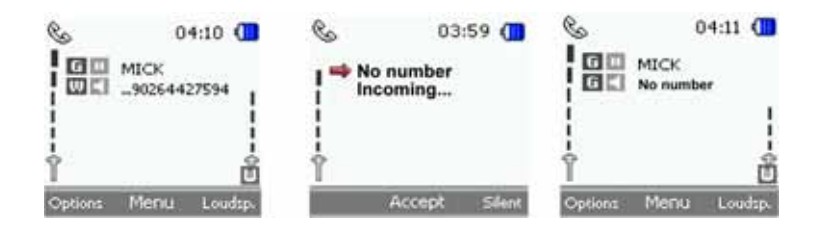

43

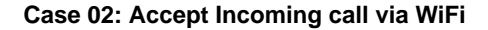

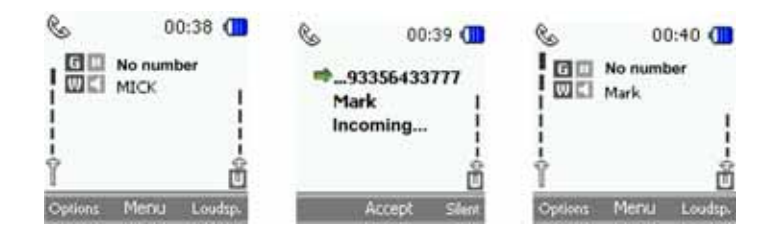

# **3.4 Call Waiting**

During a call, press Green key to answer the waiting call. The first call is put on hold. Press Green key to swap the active/on-hold calls. Press Red  $key$  to end the active call.

To activate the Call waiting function, see *Settings* > *Network Service* > *Call Waiting*

# **3.5 Multi Calls**

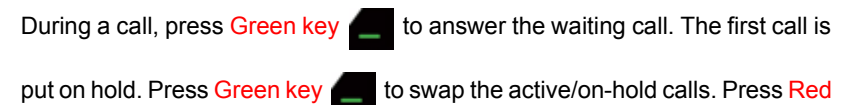

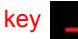

 $key$  to end the active call.

# **4. Menu Functions**

The phone offers you an extensive range of functions, which are grouped into menus. Before you get into each of the functions of the menu, we will first describe how to access each menu function.

# **4.1 Accessing A Menu Function**

You can access a menu function by either scrolling the navigation direction key, or pressing a key that has been setup as a shortcut.

# **4.1.1 By Navigating the Direction Key**

- To access the menu, press OK key **that represents the Menu.**
- Scroll through the menu and select, for example, *Message* by pressing OK key  $\Box$ .
- If the menu contains submenus, scroll to the one that you want, for example SMS, and press OK key  $\Box$ .
- If the selected submenu contains further submenus, repeat step 3. Select the next submenu, for example *Write Message*.
- Select the setting of your choice.
- Press right soft key (*Back*) to return to the previous menu level.

# **4.1.2 By Using a shortcut (camera, name)**

• The right soft key  $\Box$  (*Names*) is the shortcut to "*Contacts*" – same as

OK key  $\Box$  > right navigation key  $\Box$  (two times) > OK key  $\Box$ 

The left soft key Camera is the shortcut to "*Camera*" – same as OK

 $key$  > down navigation key  $\vee$  (two times) > OK key

# **4.2 List of Menu Functions**

## **4.2.1 Messages**

- Inbox
- Write Message
- Draft
- Outbox
- Templates
- Settings
- Memory status

- Create e-mail
- Retrieve
- Disconnect
- Inbox
- Other folders
- Memory status
- Settings

## **Cell broadcast**

- Receiving settings
- Read broadcast
- Add channel
- Channel list

## **SMS** MMS

- Inbox
- Write message
- Outbox
- Sent items
- Draft
- MMS settings
- Memory status

## **E-mail Voice mail**

- Dial Voice Mail
- Set Voice Mail

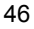

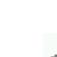

# **4.2.2 Call History**

## **Missed calls Received calls**

## **Dialed calls Delete all calls**

- Missed calls
- Received calls
- Dialed calls
- Delete all

## **Call timers**

- Last Call
- All Incoming
- All Outgoing

# **4.2.3 Contacts**

## **Search Add new**

- Save to SIM
- Save to Phone

**Group settings Speed Dial** 

## **Memory Status My number**

- GSM
- VoIP

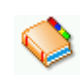

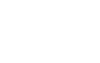

**4.2.4 WLAN** 

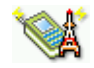

### **WLAN status WLAN settings**

- Active settings
- Edit act. settings

### **SIP status SIP settings**

- User name
- Password
- Domain name
- Local port
- Proxy server
- Proxy port
- Register server
- Register port
- Register period
- Outbound server
- Outbound port
- RTP audio port
- RTP pkt. period
- Preferred codec

## **NAT settings**

- RPORT
- STUN

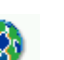

# **4.2.5 WAP Service**

## **Homepage Bookmarks**

## **Download links Go To Address**

- [http://www.](http://www)
- [http://wap.](http://wap)
- Other

## **Service inbox Settings**

- Profile
- Security Settings
- Service Inbox
- Immage display
- Cache
- Cookies

# **4.2.6 Voice Mail**

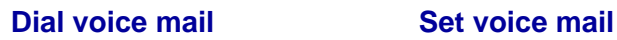

**4.2.7 Camera** 

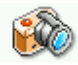

## **4.2.8 Settings**

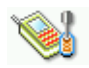

## **Profile Preferred Network**

- General
- Silent
- Home
- Outdoor
- User Def 1
- User Def 2

• Ring tone • SMS tone • Alarm tone • Keypad tone • Power on/off • WLAN alert • Battery alert

## **Language GPRS setup**

• GSM only • WLAN only • GSM preferred • WLAN preferred

- GPRS attached
- Data count
- GPRS attach
- GPRS detach

## **Tones** Display

- Wallpaper
- Backlight timer
- Backlight level
- **Clock**
- Set date
- Set time
- Date display
- Time format

- Answering mode
- Auto redial
- Incall timer
- Call summary

## **Call settings Network service**

- Call divert
- Call barring
- Call waiting
- Network select
- Band mode
- Number transmitted

## **Security 6 Auto key guard**

- On
- Off

- Enable PIN
- Change PIN
- Change PIN2
- Handset code
- Fixed dialing

## **Restore factory**

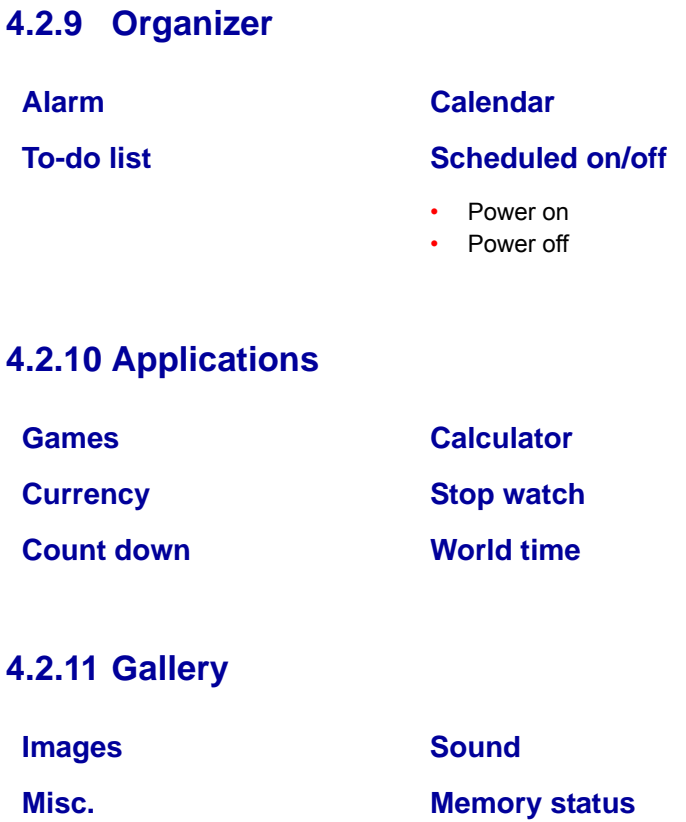

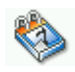

n

# **5. Messages**

Message is the first option of the Menu. There are five sub-menus under the *Message* menu: *SMS*, *MMS* (*Multimedia message*), *Email*, *Voice Mail, and Call Broadcast*.

You can read, write, send and save text, multimedia, SMS (short message service) and e-mail messages. All messages are organized into folders. Before you can send a message, you need to save some message settings.

To select the language for reading and writing messages, go to *Settings* > *language*, and select the language you want to use. For Detail, see chapter "**Settings**".

# **5.1 Short Message Service (SMS)**

You can send and receive multi-part messages, which consist of several ordinary text messages (network service) by using the SMS (Short Message Service).

The text messages function uses shared memory. Using any such features may reduce the memory available for any features sharing memory. This is especially true with heavy use of any of the features.

There are seven sub-menus under the SMS menus: *Inbox*, *Write Message*, *Draft*, *Outbox*, *Templates*, *Settings* and *Memory status*.

# **5.1.1 Inbox**

All the incoming messages are stored in Inbox folder with detailed date, time and sender of each message shown. You can use left soft key (*Options*) to reply, call (via GSM or WLAN), and delete the selected message, or delete all messages in the Inbox.

# **5.1.2 Writing and Sending Messages**

The message text area can accommodate 160 characters. To write a message, follow the steps below:

a) Press OK key **the access** *Menu* > *Messages* > *SMS*, and scroll to *Write Message*.

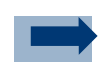

### **Information:**

To start writing messages quickly, press left navigation key  $\blacksquare$  in idle mode.

b) Key in a message. You can change the key-in method (*options from ABC*, *Zitext*, *123*) key #, and you can also input the symbols by pressing the star

key  $\ast$  a when writing message. The keypad of digit 0 stands for space bar while keying in message.

- c) You can press left soft key  $\Box$  to elaborate the message. There are four options: *Group send*, *Save*, *Insert template* and *Cancel*.
	- *Group send* refers to the receivers' names you are about to key in, or the ones you've set up previously. You can also select the list from your phonebook for the message you are currently keying in. Press

OK key  $\Box$  to enter new names, or to search names from phonebook.

- *Save* refers to save the text you just keyed in and keep it in the Draft until next time you send it out.
- *Insert Template* means insert the text you created before to save time. This applies to certain GENERAL INFORMATIONS, which can be reused and suits many different occasions and people. Press OK key

to enter and scroll up and down to select the proper template.

Press left soft key  $\Box$  to enter new template, edit existing templates,

or delete templates. Press  $OK$  key  $\Box$  to save the changes after done.

*Exit editor* means exit the message you just wrote, by using this function, the message will not saved in automatic draft.

# **5.1.3 Draft**

Draft is the place where the messages in process are kept. Message is put in the Draft when you save the text you just keyed in. The message is kept In the Draft until it is sent out. Sent messages are kept in the Outbox.

# **5.1.4 Outbox**

Outbox is the place where the messages sent out are saved. The time the message was sent out and the receiver information are shown to remind you.

# **5.1.5 Templates**

This function allows you to add your text to save time...

# **5.1.6 Settings**

It is where you set up message reply path (setting up which ISP is used to send message. On means you want to use the caller's ISP, while off means you will use your own network to send out message), save the phone number of service center, check the status of the messages, and decide to save the messages in the phone or in the SIM card. It covers *Service Center*, *Validity Period*, *Status Report*, *Long Message*, *SMS Storage*, and *Reply Path*. Scroll up and down by pressing the navigation key and press OK key  $\Box$  to enter the option you are after.

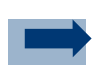

### **Information:**

When sending messages via the SMS network service, your phone may display the words *Message sent*. This is an indication that the message has been sent by your phone to the message center number programmed into your phone. This is not an indication that the message has been received at the intended destination. For more details about SMS services, check with your service provider.

# **5.1.7 Memory Status**

This function shows memory usage for SIM and phone.

## **5.2 Multimedia Message Service**

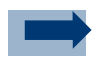

### **Information:**

This function can be used only if it is supported by your network operator or service provider. Only phones that offer compatible multimedia message features can receive and display multimedia messages.

A multimedia message can contain text, sound and a picture or a video clip. The phone supports multimedia messages that are up to 100 kB in size. If the maximum size is exceeded, the phone may not be able to receive the message. Depending on the network, you may receive a text message that includes an Internet address where you can view the multimedia message.

If the message contains a picture, the phone scales it down to fit the display area.

Dual Mode telephone supports the following formats: JPEG, GIF, WBMP, BMP, MIDI, WAV and AMR.

The phone does not necessarily support all variations of the aforementioned file formats. If a received message contains any unsupported elements, they may be replaced with the file name and the text *Object format not supported*.

Note that you are not able to receive any multimedia messages if you have a call in progress, a game or another Java application running, or an active browsing session over GSM data. Because delivery of multimedia messages can fail for a variety of reasons, do not rely solely upon them for essential communications.

The function provided by the MMS feature include: Inbox, Write message, Outbox, Sent items, Draft, MMS settings, Memory status.

After you select the MMS menu, the system will check first whether the settings for GPRS are complete. If not, system will pop up a window to notify User. User can still edit mail information.

# **5.2.1 Inbox**

There are "*Read*" and "*Unread*" MMS in the "*Inbox*". The unread MMSs have higher priority than read MMSs. The ordering sequence of unread MMS is that the latter have higher priority. Once an unread MMS is retrieved, it will be put as the first one in read MMS.

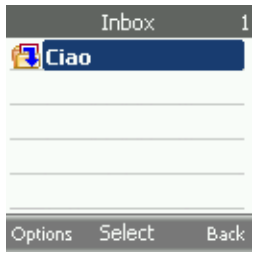

# **5.2.2 Write Message**

Press OK key **the start creating multimedia message. The left soft key** 

(*Options*) offers you options to elaborate the message. The option

includes *Insert*, *Delete*, *Subject*, *Preview*, *Slide list*, *Slide timing*, *Message Type*, *Save*, and *Exit Editor*.

- *Insert* allows you to include picture (from camera or gallery) or sound (from gallery) into the message you are editing..
- *Delete* allows you to remove the picture or sound from the message you are editing.
- *Subject* is the title of the message. Enter the subject and press OK key

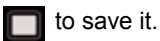

- *Preview* allows you to see how the MMS is edited and you can check page by slide or a specific slide.
- *Slide List* refers to adding/deleting slide to the message, go to which slide of the message (if it contains more than one slide).
- *Slide Timing* To edit slide timing.
- *Message Type* defines the nature of the message. There are four types: *Personal*, *Advertisement*, *Informational* and *Automatic*.
- *Save* is to save the messages and pages you edited.

# **5.2.3 Outbox**

Outbox records the messages you ever sent out. The time the message was sent out and the receiver information are shown to remind you.

Equivalent to the outbox in PC email. All mail placed in outbox will be sent out by the system automatically.

The MMSs in the Outbox can be in the following states.

- a) After User finishes editing and press OK key (*Send*), the system will put the MMS in the Outbox and send it out in the background.
- b) When an MMS is successfully sent, system will pop up a window to notify User with "*1 MMS message has been sent*", the mail will then be removed from Outbox to Sent items, indicating such email has been sent out.
- c) MMS being transmitted out cannot be edited in the Outbox.
- d) When MMS cannot be sent out due to setting of GPRS not complete, system will pop up a window to notify User that GPRS are not complete. MMS will be put in Outbox if GPRS setting is not complete.
- e) There are three retry in the Outbox. If an MMS is not sent out after three retries, system will notify User with a pop-up window, and such MMS will be marked w/ an Icon, until User enters Outbox to take actions.

The ordering sequence in Outbox is that the earliest going out will appear as the first.

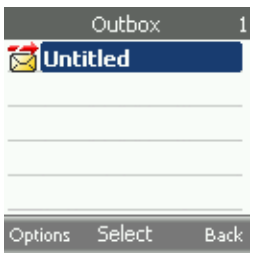

Icon indicators include:

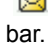

 MMS in transmission, there will be Icon showing in the Title bar or Status ਕ

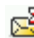

 $\mathbb{R}^3$  MMS waiting to be sent

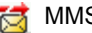

MMS failing in sending

## **5.2.4 Sent items**

MMS being sent successfully will be moved to Sent items if "*Save sent messages*" setting is enabled. The latest sent MMS will appear as the first one.

# **5.2.5 Draft**

The message that you have worked on it but is yet to finish is stored in Draft. Or you can create drafts for different occasions for future MMS editing. The MMS saved last is on the first line of the List menu.

# **5.2.6 MMS Settings**

MMS-Settings is used to set up a variety of delivery relevant features. There are *Connection settings*, *Read reports*, *Delivery report*, *Save sent messages*, *Sender visibility*, *Expiry time*, *Automatic download*, *Filter*, and *SMIL Layout*.

- *Connection settings* gives you options for delivering the MMS.
- *Read Report* **provides you the information when receivers receive your** messages. Turn on *Send Report* to agree the system to send the "Read report" to the sender whenever the sender requests. A pop-up message will show up to confirm sending "Read report" even if this setting is set to "On". Turn on *Request Report* to request receivers to send a "Read report" back.
- If *Delivery Report* is on, you will receive a delivery report once the MMS is sent.
- Turn on the *Save Sent Message* feature and your phone will automatically save the MMS you just sent to *Sent items*.
- If you select *Hide* in *Select visibility* feature, the receiver of your MMS will not know who sent the MMS from.
- *Expiry time* allows you five sets of effectiveness time frames of the MMS you wish to send. If it surpasses the selected time frame, the MMS will be disabled and it will not be sent out. The options are 1 Hour, 12 Hours, 24 Hours, 1 Week and Maximum.
- If the *Automatic download* feature is turned on, your phone will download automatically any MMS received. If *Home only* is chosen, the phone will download any MMS received only while you are in the home network, no download while roaming.

- *Filter* will bar the MMS that you do not want to receive from being sent to you. You can choose to deny Advertisement MMS or Anonymous MMS.
- *SMIL Layout* allow*s* you to decide whether you want the image you included in the MMS to be located on Top or Bottom of the text.

## **5.2.6.1 Change active settings**

Through this menu you can set a new service profile based on the parameters provided by your service provider:

- *Setting's name*: can be set as desired (it is suggested you use the service provider's name)
- → *Homepage*: this is the default MMS homepage specified by your provider (e.g. ' **http://mms.vodafone.it/servlets/mms**')
- → *Connection type:* this is specified by your provider (typically 'Proxy')
- → *Proxy address:* this is the proxy IP address for WAP service (e.g. **10.128.201.076** ')
- *Data bearer*: set GPRS if only GSM network is available, choose WLAN if under WLAN coverage: this will allow highest connectivity speed.
	- *Bearer settings*
	- *Access point*: this is the service access node (e.g. ' wap.vodafone.it)
	- *Authentication type* (e.g. ' Normal ')
	- $\rightarrow$  *Username*: (normally empty, unless provided by the service provider)
	- $\rightarrow$  *Password*: (normally empty, unless provided by the service provider)

# **5.2.7 Memory Status**

The memory status of Inbox, Outbox, Draft, and Sent Items are shown here. You can delete used or undesired MMS to accommodate more new ones.

# **5.3 E-mail**

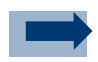

### **Information:**

This function can be used only if it is supported by your network operator or service provider. Only phones that offer compatible E-Mail feature can the phone send or receive the e-mail normally.

The Dual Mode phone supports E-mail function via GPRS and WLAN. By setting your Dual Mode phone, you can send E-mail to your E-mail account into Internet even if you are not in your home or office. You can edit, send and read E-mail by using your Dual Mode phone, and can also use PC to save or delete your E-mail, the Dual Mode phone supports POP3 and IMAP4 E-Mail Server.

Before sending and downloading an E-Mail, you need first do the followed operation:

Apply for a new E-mail account or use your present E-mail account (Please consult with your E-mail service provider.).

Please consult with your Internet operator or E-mail service provider about the correct E-mail setting. You can also set by the E-mail configuration received in the configuration message.

Then you can do the E-mail settings in your phone according to configuration information provided by your E-mail service provider.

The E-mail functions include the following submenus:

## Create e-mail

You can first edit E-mail and then connect the E-Mail server; and also can first connect the E-mail server then write or send the mail.

- 1. OK key (two times) (*Messages*) > Scroll down (two times) (*Email*) > OK key (*Create E-mail*)
- 2. Input the recipient mail address and subject, and input Cc and Bcc mail address if want to send the mail to others.

Press left soft key (*Options*) to input the mail content, add new recipient,

add Cc and Bcc.

After message editing, press Ok key **[1]** (Menu), you can choose to send now or send later.

### Retrieve

You can download the e-mail from server manually or automatically by setting the polling intervals. If leave copy on is set, the mail will be kept in the server after download; otherwise, it will be deleted from the server after download.

### **Disconnect**

You can always disconnect the link when downloading or sending mail by using this function.

#### Inbox

When you have downloaded mail form your mail account, the mail will be saved in Inbox. Enter Inbox to view the mail, press left soft key  $\Box$  to reply or delete the mail if you want.

### Other folders

Other folders include Draft, Archive, Outbox and Sent items. All of the 4 folders' maximum storage is 20.

- *Draft* saved the mail that was not sent out successfully
- *Archive* arranges and stores the mail
- *Outbox* stored the mail that was not sent out at present
- *Sent items* memorize the mail that was sent out already.

#### Memory satus

Display shows the memory status of the 4 folders. Always check the memory status after sending or downloading the mail and be aware of the memory of the each folder left for use.

## **Settings**

*Active settings*: Select and set the profile. You can also clear the profile in the Options page by selecting *Clear profile*.

# **5.3.1 Configuring a new E-mail account**

Through this menu you can set a new service account based on the parameters provided by your service provider:

- *Mailbox name:* **can be set as desired**
- *E-mail address:* **input here the e-mail address (e.g. Mark@yahoo.com)**
- *My name:* **Input the name before @, e.g. Mark**
- *Out SMTP server***: the SMTP server address for outgoing mail; (e.g. smtp.yahoo.com)**
- *In POP3 serve:* **the POP3 server address for incoming mail; (e.g. POP3.yahoo.com)**
- *POP3 user name:* **typically coincides with the e-mail address or with the user part of the address**
- *POP3 password:* **input the password for mail access (appears as '\*\*\*\*\*\*')**
- *Leave copy***: <on> leaves a copy of the downloaded mails on the server fo rsuccessive access (e.g. from a PC); <off> disables this option. Warning: all mails downloaded to the phone will only be readable via the phone menu.**
- *Polling interval***:** *'***manual' enables the manual retrieve of mails**

**'5 minutes' (automatic retrieve every 5 min)**

- **'30 minutes' (automatic retrieve every 30 min)**
- **'60 minutes' (automatic retrieve every 60 min)**
- **'2 hours' (automatic retrieve every 2 hours)**
- **'3 hours' (automatic retrieve every 3 hours)**
- **'4 hours' (automatic retrieve every 4 hours)**
- **'12 hours' (automatic retrieve every 12 hours)**
- *Other settings*
	- → *Incl. Signature*
- *Use SMTP auth***: (<yes> enables authentication on the SMTP server)**
- *SMTP user name***: (to be input if <yes> was selected in the previous menu)**
- *SMTP password***: (to be input if <yes> was selected in the previous menu)**

63

- $\rightarrow$  *Out (SMTP) port*: **TCP port of the mail server default = 25**
- $\rightarrow$  *In (POP3) port***: TCP port of the mail server default = 110**
- *Reply-to address*
- *Retrive e-mails (default = 10)*
- *Data bearer***:** *'GPRS' enables connection over GPRS; 'WLAN only'enables connection over WLAN*
- *Bearer settings*
	- *Access point*
	- *Authentication type ('Normal' or ' Secure')*
	- *Username* **(input only if 'Secure' authentication type is selected)**
	- *Password* **(input only if 'Secure' authentication type is selected))**
- *SMPT Connection settings*
- *POP3 Connection settings*

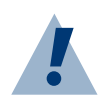

#### **Warning:**

the E-mail may contain virus or other elements that will be harmful to your PC or cellular phone, if you do not certain the sender's identity, please do not open the accessories.

## **5.4 Voice Mail**

Your service provider will provide you with a voice mailbox if you subscribe to this specific service. When a voice message is received, your phone will notify you by beeping, displaying a message on the idle screen, or both.

## **5.4.1 Dial Voice Mail**

Your service provider may have already saved your voice mailbox number to your phone and notified you when you first subscribed. If so, dial the assigned number to listen to the voice message in idle mode. Or select *Menu* >

*Message* > *Voice Mail* > *Dial Voice Mail* and press OK key **the lack** to check.

## **5.4.2 Set Voice Mail**

Default short cut for accessing the voice mail is long press on **the about A**. After entering into this function, dial the number that your service provider set for voice mail to listen the voice mail. If you do not save the number, you will have to redial it every time the phone is switched on.

# **5.5 Cell broadcast**

Your cellular telephone uses this function for sending information to clients in this section. The information is classified according to type. For this reason the data is transmitted through various channels. If the cell broadcast feature is activated this telephone can be used to receive these types of messages.

# **5.5.1 Inbox settings**

By scrolling either up to down you can choose whether or not to activate certain functions (Active/Not Active); press the OK Key  $\Box$  to activate a function.

# **5.5.2 Reading messages**

Messages that have been received can be saved.

# **5.5.3 Add a channel**

Enter the new ID channel that you wish to add. Press the OK Key in to save the new entry.

# **5.5.4 Channel lists**

All of the channels that you have viewed and memorized are listed. Press the OK Key  $\Box$  to view the available channels and press the OK Key  $\Box$  to eliminate the channels you no longer need.

# **6. Call History**

The phone registers the phone numbers of missed, received and dialed calls, and the approximate length of your calls.

The phone registers missed and received calls only if the network supports these functions, and the phone is switched on and within the network's service area.

When you press *Options* in the *Missed Calls*, *Received Calls* and *Dialed Calls* menu, you can, for example, call the number, save the number in *Contacts*, or delete the phone number from the list.

# **6.1 Missed Calls**

Press OK key (*Menu*), select *Call History* and select *Missed Calls* to view the last 20 calls that someone tried to reach you. The caller name and time of all the missed calls are shown here. The number at the end of the (name or) phone number indicates the amount of call attempts from that caller.

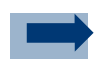

### **Information:**

When a note about missed calls is displayed, press  $OK$  key  $\Box$  to access the list of missed call phone numbers. Scroll to the number you would like to call back and press  $\bullet$  to call.

# **6.2 Received Calls**

Press OK Key (*Menu*), select *Call History* and select *Received Calls* to view the list of the last 20 phone numbers from which you have most recently accepted calls/network service.

# **6.3 Dialed Calls**

This feature allows you to view the list of the 20 phone numbers that you have most recently called or attempted to call. Press OK key (*Menu*), select *Call History* and select *Dialed Calls* to view the list.

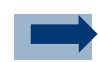

### **Information:**

In idle mode, press OK key once to access the list of dialed numbers. Scroll to the number or name you want, and press to call the number.

## **6.4 Delete all call**

Press OK key (*Menu*), select *Call History* and select *Call Timer* to the missed calls, received calls, dialed calls, or delete all calls.

## **6.5 Call timers**

Press OK key (*Menu*), select *Call History* and select *Call Timer* to check the time of last call, all incoming calls and all outgoing calls take. You may delete the record by pressing  $OK$  key  $\Box$  to reset the timer.

69

# **7. Contacts**

You can save names and phone numbers in the phone's memory and in the SIM card's memory. Contacts use shared memory.

The phone's memory may save up to 500 names with numbers and text notes about each name. You can also save an image (photos or downloaded image) for all the contacts. The number of names that can be saved depends on the length of the names, and the number and length of the phone numbers and text items.

The phone supports SIM cards that can save up to 100 (up to 250 names for some network operators' SIM card) names and phone numbers. Names and numbers saved in the SIM card's memory.

There are 6 sub-menus under *Contacts*: *Search*, *Add new*, *Group settings*, *Speed dial*, *Memory status* and *My Number*.

# **7.1 Search**

Press Ok key (*Menu*) and select *Contacts* and *Search*, or to quickly find a contact name, press right soft key  $\blacksquare$  in idle mode.

To search for a contact number, press  $OK$  key  $\Box$  to decide you want to search by name or by position. After decided, key in the first characters of the name you are searching for in the pop-up window.

Press the up  $\lambda$  /down navigation key  $\lambda$  to scroll through the names in the list, and left  $\langle$  /right navigation key  $\langle \rangle$  to move the cursor in the pop-up window.

Scroll to the contact name you want, and press left soft key (*Options*) (left soft key) to view how you want to react to the selected contact. The options include send a message, edit the selected contact's information, call the contact, copy the contact's information to the phone, delete its information, set up a specific ring tone for the contact, and select a photo for it.

Scroll to the option you want and press OK key to enter. The figures below show the options.

# **7.2 Add New Entry**

Whenever you have a new contact, select if you want to save it to SIM card or phone before entering the contact's information.

Select *Save to SIM* or *Save to Phone*, and press OK key **the last of the Select** free name and the number. While *Save to Phone,* you can record the contact's name, mobile phone number, home number, office number, IP phone number and e-mail address, and home address whereas while *Save to SIM*, you can only record contact's name and mobile phone number. Press  $OK$  key  $\Box$  to key in the information and then press  $\overline{OK}$  key  $\overline{a}$  again to save the change. Save to SIM or Phone

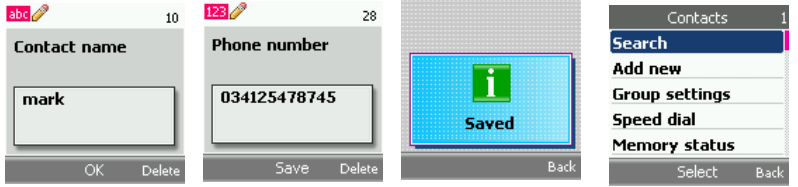

# **7.3 Group Setting**

You can group the contacts into groups and give each group with different names.

Press *Contact* > *Group Setting*. There is no group created in your phone by default, so press OK key (*Add new*) to name a group and press OK key  $\blacksquare$  to save it. Press OK key  $\blacksquare$  to set the melody (from factory melody or My Music) and SMS tone (from factory melody or My Music) for this group

Once you named the group, you can start picking up group members from the contacts.

- a) Press OK key **(***Edit*) to enter into the group and scroll down to "*Member*" and press OK key (*Change*).
- b) Press OK key (*Add new*) to select the members for this group from your phone book.
- c) Repeat this move until you finish selecting. Press  $OK$  key  $\Box$  to save and right soft key  $\Box$  to back to the previous level.

Once the group is set, you can press left soft key (*Options*) to add new entry or clear the whole group.

## **7.4 Speed Dial**

Digit 2 to 9 are reserved for speed dial. Press *Contacts* > *Speed Dial* to enter into this feature, and press OK key (*Edit*) to select the ones you want to set up as speed dial member from the phone book.

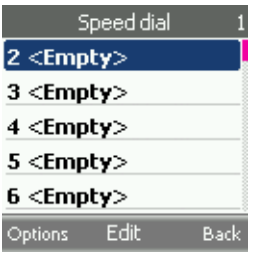

# **7.5 Memory Status**

It shows how many contacts are saved to the phone and to the SIM card, which reminds you the left available memory both phone and SIM card still possess.

# **7.6 My Number**

Shows your GSM and VoIP numbers for reference purpose.
# **8. WLAN**

The Dual mode phone has been pre-configured to work with any open wireless network. The phone will obtain an IP address automatically once it recognizes and connects to the WLAN network

Any modifications made to the internal configuration of this device, not expressly approved by your service provider will void the warranty of this device.

The WLAN settings interface allows you to check WLAN network status, and set profiles. It includes five functions, *WLAN status*, *WLAN settings*, *SIP status*, *SIP settings*, and *NAT settings*.

# **8.1 WLAN status**

You can fast set up when it is ready in idle mode, see which network displayed when select the corresponding wireless network (GSM and WLAN).

- *Telephone MAC*: MAC address of Dual Mode telephone
- *SSID*: connected WLAN names (WLAN Modem, Access-Point)
- *Auth. type*: protection used (WEP, WPA, WPA2 or none)
- *BSSID*: MAC Address ofconnected WLAN Modem (Access-points)
- *Channel*: channel used. Available values 1-13; it depends on the WLAN Modem.
- *Signal lenght*
- *IP Telephone*
- *Subnet mask*
- *Gateway*
- *DHCP Server*
- *Main DNS Server*
- *Sec. DNS Server*
- *WMMstatus*

**Example 1:** the bar that above the G-symbol (1) left displays the GSM network's strength. To make the network usable, there should be at least three bars displayed on the screen.

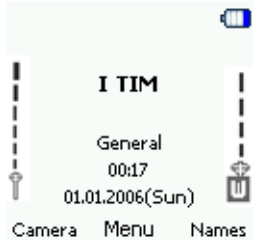

In the middle, it displays the corresponding network supplier (2) name.

**Example 2:** the bar above the W-symbol (3) right displays the WLAN AP/ Router signal strength**.** To make the network usable, there should be at least 3 bars displayed.

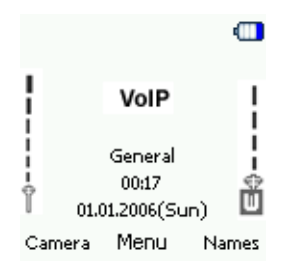

Only when W-symbol (3) right is displayed, the WLAN access to will be recognized, and the phone will be registered.

*WLAN status* shows the MAC address of the phone and SSID.

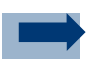

#### **Information:**

If there is no links/access from the fitted and suitable profile, all the wireless information in the phone will be recognized as "Not Available".

# **8.2 WLAN settings**

To use the Dual mode phone, you can use different WLAN profiles. To setup the profile with security rule used, the corresponding WLAN-AP (access point) information should be given. When you are in the WLAN area and have a predefined profile, select the profile, DP-L10 will register to the WLAN automatically.

# **8.2.1 Select WLAN Profile**

Before you set the access to WLAN network, select a profile, and check if the profile is set and active.

A WLAN network can be added either when the network is detected (the Network Indicator icon is showing in the idle screen) or manually by entering setting information.

- 1. Press OK key (*Menu*) > Scroll down (*WLAN*) > OK key Scroll down (*WLAN Settings*)
- 2. Press OK key (*Active settings*) to select a profile

*All Profile*: The submenu set the All Profile from Active settings.

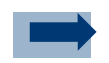

#### **Information:**

Use this profile only when you want DP-L10 to select the profile automatically. When you want to set one profile for one AP, do not select the profile (All profile)**.**

- *Home*: when you set a WLAN in house, use this profile and save the Home-WLAN info.
- *Office*: when you set a WLAN in office, use this profile and save the Office-WLAN info.
- *Hotspot*: Set the WLAN in the Hotspot when you have the operator of the Hotspot.
- *Profile 4 to 5*: you can still take 2 more profile in use. Press OK key.

You can change the profile title/name, read the Chapter **WLAN Profile Rename**.

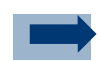

#### **Information:**

Activate the WLAN network only when it has searched AP/Routers in the wireless area. This would save your consumption of battery power.

### **8.2.2 WLAN Access Setup**

You can set up the access to WLAN via any broadband access device (DSL, Cable, or company LAN) as long as the network is reliable.

- **SSID:** (Service Set Identifier) the name of the network, it is expressed by the alphanumeric characters.
- a) Set SSID by site survey
- 1. Press *Menu* > *WLAN* > *WLAN settings* > *Edit act. settings* > *SSID & security* > *SSID* > *Site survey*

The display shows a list of all APs which are found nearby with good signal strength.

- 2. Select the AP's SSID
- b) Set SSID manually
- 1. Press *Menu* > *WLAN* > *WLAN settings* > *Edit act. settings* > *SSID & security* > *SSID* > *Manual*
- 2. Input SSID in the SSID edit window
- **Security Setting:** for WLAN security and encryption setting
- a) Set security
- 1. Press *Menu* > *WLAN* > *WLAN settings* > *Edit act. settings* > *SSID & security* > *SSID* > *Security*

The display shows the security items to be set.

**Open:=** It sets no encryption.

**WEP:**= WEP encryption, for WEP key settings. The key must be entered in hexadecimal or ASCII format: A-F and 0-9. On the right top corner, a counter decrements and reaches zero as all characters have been entered.

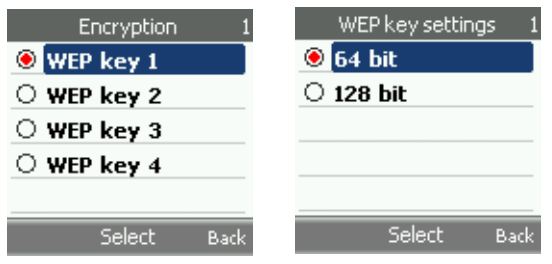

**WPA-PSK TKIP**= WPA key setting **WPA2-PSK AES**=.WPA2 key setting

- 2. Select WEP key 1/2/3/4, depth of the encryption, and input the key until it is done.
- 3. Select WPA or WPA2 key for input.
- 4. Press Red key to end the WLAN settings. If all inputs are completed, you will see the display of WLAN signal strength and "VoIP unregistered" in the idle mode.
- **IP address**: IP address of the phone. To assign a static IP address turn the DHCP off

You can choose the Automatic option to let the phone receive addressing from the AP, or choose the Manual to set the IP address by hand.

Please refer to your Service Provider for further information.

Press *Menu* > *WLAN* > *WLAN settings* > *Edit act. settings* > *IP settings* > *Manual*

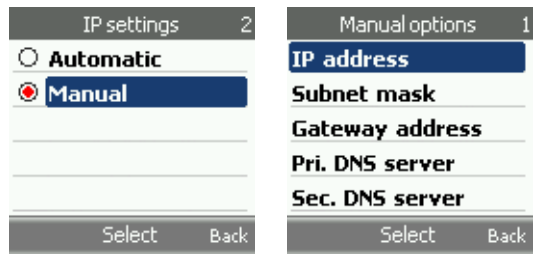

It will display the setting of different IP-info.

Press UP/Down key to select the items in the menu page.

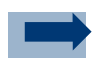

#### **Information:**

When completing the settings, a bar above the W-Symbol should be displayed. If not, check that your broadband connection is active and repeat the previous steps.

## **8.2.3 WLAN profile rename**

You can rename the WLAN-Profile and to do it, you must first activate the Profile.

Before you rename a profile, please read the chapter: **Select WLAN profile.** 

If you have activated the renamed profile, the display will appear and display in the idle mode.

- 1. Select *WLAN Status* > *WLAN settings* > *Edit act. settings* > *Rename*
- 2. Press OK key
- 3. In the input area locate the profile name for activating. You can delete the profile name by pressing the right soft key **...** Input a new profile name.
- 4. If have input the *Name*, press OK key

## **8.3 SIP status**

*SIP status* shows the SIP registry information. You can view the registry status of your terminal via this feature.

#### **8.4 SIP settings**

SIP is a VoIP signaling protocol and is used for setting up communications sessions such as conferencing, telephony, and instant messaging on the Internet.

Press Menu, and select *WLAN* and *SIP Settings*.

To make the phone ready for VoIP call, you will need the following information from your service provider for your broadband device:

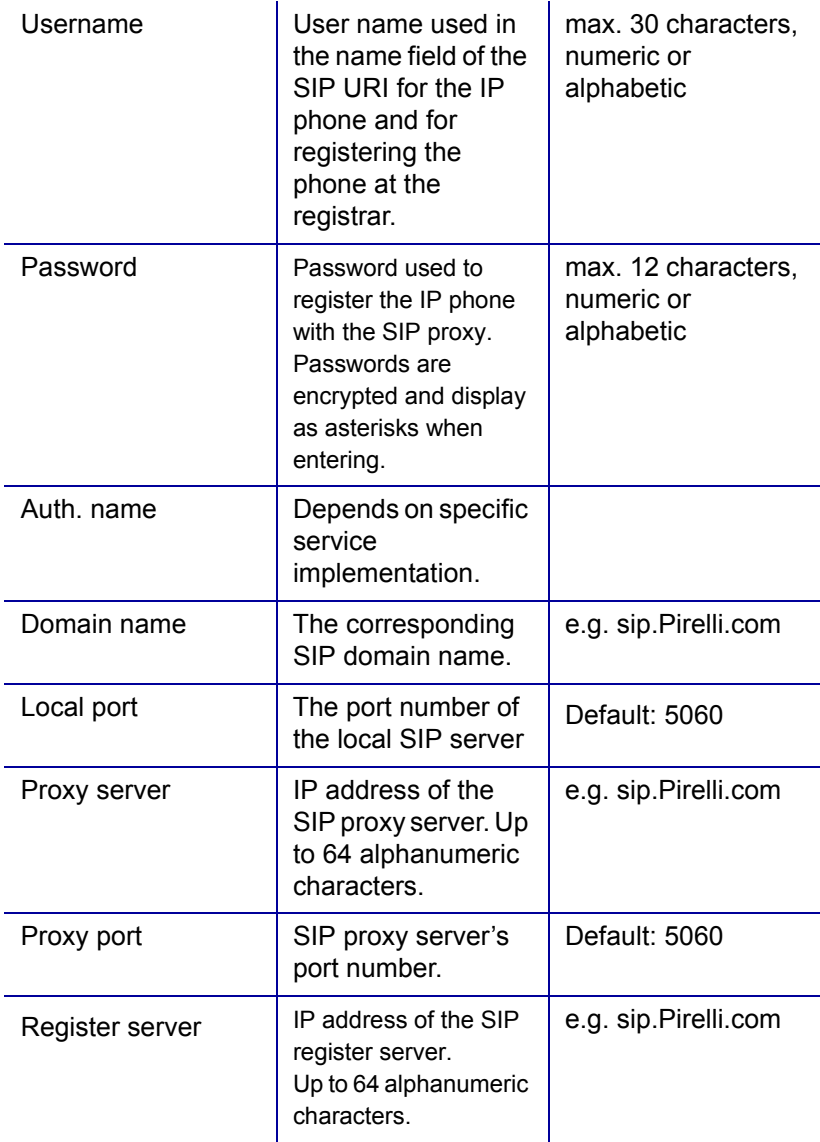

#### **8 Chapter**

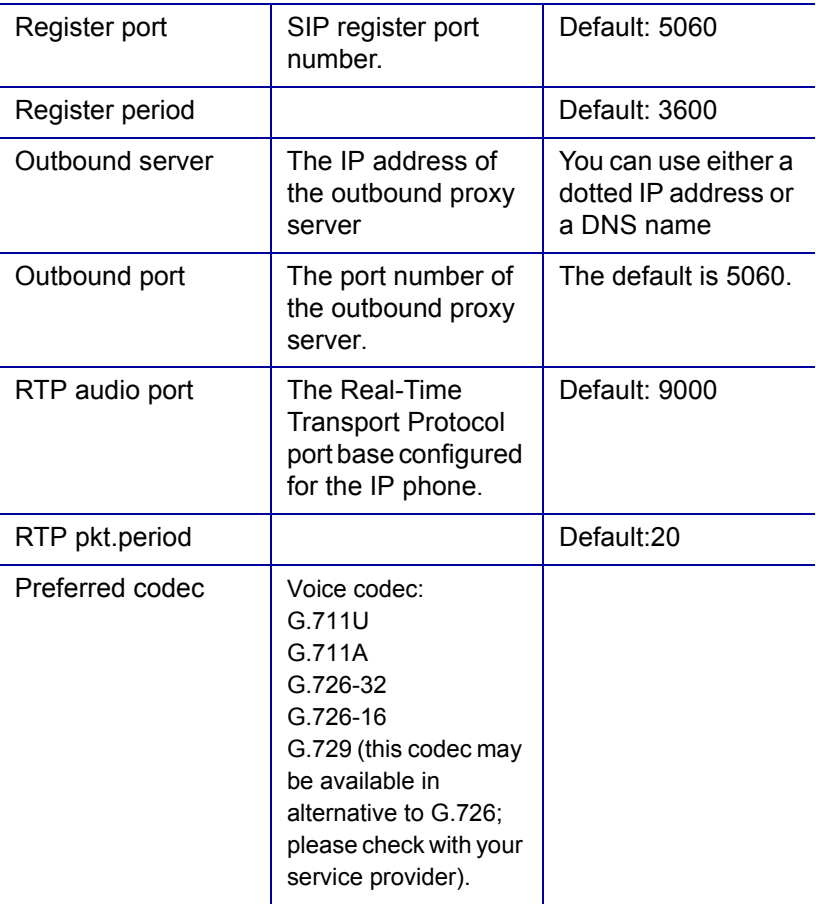

1. From the idle mode, press OK key (*Menu*) > Scroll down

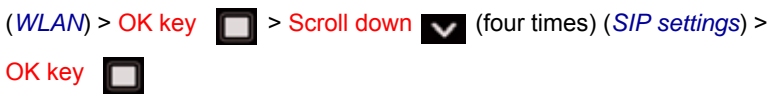

2. Enter Username, Password, and all the information provided by your service provider.

When all the settings are correct, and the DP-L10 successfully registers to the network, the bold VoIP indication will remain displayed.

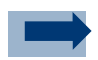

#### **Information:**

If **VoIP** is not displayed when all the settings are completed, please repeat the above steps.

If you encounter any problems, make sure that your IP Router or ISP is not blocking any traffic, specifically on the RTP ports. Also ensure that the router is not blocking UDP traffic. You can contact your network administrator or ISP for more information.

For additional assistance please refer to your Service Provider's Help Desk.

### **8.5 NAT Settings**

These settings are relevant to the ability of the phone to traverse the AP's NAT (Network Address Translation function).

PAT (Port Address Translation function).

# **8.5.1 RPORT**

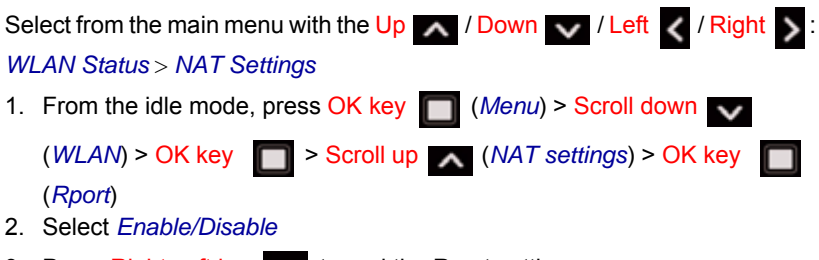

3. Press Right soft key  $\Box$  to end the Rport settings.

#### **8 Chapter**

## **8.5.2 STUN**

1. From idle mode, press the OK key **(a)** (*Menu*) > Scroll down  $\vee$ 

(*WLAN*) > OK key  $\Box$  > Scroll up (*NAT settings*) > OK key  $\Box$  >

Scroll down > OK key (*STUN*)

2. Enter the *Enable*, it will display the STUN options menu, select these items with the arrow key UP  $\sim$  / Down  $\vee$ .

# **9. WAP Service**

WAP (Wireless Application Protocol) is an open and standard protocol for wireless application. It is mainly used to provide digital mobile phone and other wireless terminal devices with wireless communication and information service for.

This phone supports WAP protocols that run on TCP/IP protocols. Some features of this device, such as multimedia messages and Web browser require network support for these technologies.

The device is able to receive service messages sent by your service provider. Service messages are notifications of, for example, news headlines, and they may contain a text message or the address of a WAP service.

The WAP service can be available via GPRS or WLAN.

#### **Homepage**

You can set Homepage in Settings, e.g. **http:// www.yahoo.com**. By setting the homepage, you can open the homepage by press  $OK$  key  $\Box$ , and press the arrow key to view the web browser.

#### **Bookmarks**

- You can have the *Bookmarks* opened from the main menu or in the options menu. Press the arrow key UP  $\sim$  / Down in the bookmarks to select the site that you want to visit.
- You can have the *page info*, *edit page*, *edit address*, *delete*, and *send*  function in the *options* page.

#### **Download Links**

This function will allow you to enter some websites, you can input any websites you want in this menu, e.g. you can input http://www.yahoo.com

and press  $OK$  key  $\Box$  to enter.

#### **Go To Address**

You can use this feature when you want to visit certain websites.

#### **9 Chapter**

#### **Service Inbox**

Your phone will sometimes receive some service message from the service provider, an indication tone will have if received, and also "*1 WAP message received* " icon displayed on Idle, the service message will be saved automatically in *Service Inbox*, enter *Service Inbox*, you can view the message content.

#### **Settings**

- 1. Profile
	- *Active settings*
	- *Edit active settings*
- 2. *Security settings*: *Enter: Settings* > *Security settings*, you can find a Certificate List, select OK key **in** in order to display the lists.
- 3. *Inbox Service*
- 4. *Image display*
- 5. *Cache*
- 6. Cookies: select On/Off or press OK key **the select Clear cookies.**

#### **9.1 Configuring a new WAP account**

Through this menu you can set a new service profile based on the parameters provided by your service provider:

- → Setting's name can be set as desired (it is suggested you use the service provider's name)*.*
- → *Homepage*: this is the default WAP homepage specified by your provider (e.g. '**http://wap.yahoo.com**')
- *Connection type:* this is specified by your provider (typically 'Proxy')
- → *Proxy address*: this is the proxy IP address for WAP service (e.g. ' *10.128.201.076* ')
- *Port*: the port number (e.g. '*80*')
- *Data bearer*: set GPRS if only GSM network is available, choose WLAN if under WLAN coverage: this will allow highest connectivity speed.
- → *Bearer settings*. Access point: this is the service access node (e.g. 'wap.providername.it')
	- *Access point*: access service (for ex. wap.providername.it)
	- *Authentication type* (e.g. ' Normal ')
	- $\rightarrow$  *Username:* (normally empty, unless provided by the service provider)
	- $\rightarrow$  *Password:* (normally empty, unless provided by the service provider)

# **10. Voice Mail**

## **10.1 Dial Voice Mail**

Dial to your voice box.

## **10.2 Set Voice Mail**

You might contact your service providers for the number of voice mail.

87

#### **11. Camera**

You can take photos with the phone's built-in camera. The camera lens is on the back of the phone, and the display of the phone works as a viewfinder. The camera produces pictures in JPEG format. If there is not enough memory to take a new photo, you need to free some by deleting old photos

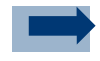

#### **Information:**

Obey all local laws governing the taking of pictures. Do not use this feature illegally.

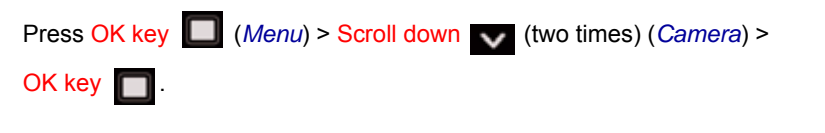

Press *Capture* when taking a photo, a shutter sound is heard. Press OK key to save the photo, and you will be led to the screen that requires you to key in the name of the photo. Enter the name and press  $OK$  key  $\Box$  to save the name for the photo. You can take another photo by press left soft key (*Back*).

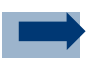

#### **Information:**

Left soft key  $\Box$  allows quick access to Camera.

There are six options under *Camera*: *Gallery*, *Effect*, *Size*, *Quality*, *Self Timer*, and *Shutter sound*.

Press left soft key *Options* and enter *Gallery* to view photo saved in the *Gallery* menu. Under the *Gallery*'s option, you may *Set* the photos as *Wallpaper*, *Delete* the photo, *Rename* the photo, and check the *Details* (width, height and size) of the photo.

Press left soft key (*Options*) and Scroll down (*Effect)* to select different effect for your photo.

Press left soft key (*Options)* and Scroll down (*Size)* to select the photo size.

Press left soft key (*Quality*) **and Scroll down** (*Quality*) to select *High*, *Mid* or *Low*. High provides the best image quality but occupies more memory.

Press left soft key (*Options)* and Scroll up (*Self Timer)* to turn *On* or *Off*. While the self-timer is running, it produces a beeping sound. The live image appears on the display, and you can use the display as a viewfinder. Press *Options* and *Shutter sound* to tone to *On* or *Off*.

# **12. Settings**

Settings provide various functional settings of the phone itself. The tone, the language, the wireless connection, the screen display, clock, answering mode, etc. are set up in this menu.

# **12.1 Profile**

Your phone has various setting profiles, for which you can customize the phone tones for different events and environments. Initially, personalize the profiles to your own like and then you only need to activate a profile to use it. Available profiles are *General*, *Silent*, *Home*, *Outdoor*, *UserDef 1,* and *UserDef 2*.

*UserDef 1* and *UserDef 2* are for you to define a proper name for the specific situation.

Press Ok key (*Menu*) > Scroll down (two times) > Shift right key (*Settings*) > Ok key (*Profiles*). Scroll to a profile and press Ok key to activate the selected profile.

You can *Personalize* the profile you activated by selecting different *Ring tone*, *SMS tone*, *Alarm tone*, *Keypad tone*, and *Power on/off Alert*, *WAN alert*, and *Battery alert*.

Press left soft key (*Options*) and select *Personalize*. Scroll up and down to select the one you want to change.

You may also *Rename* the profile by pressing the left soft key (*Options*) and scroll down to *Rename*. Enter the new name you wish and press Ok key

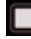

to save the change.

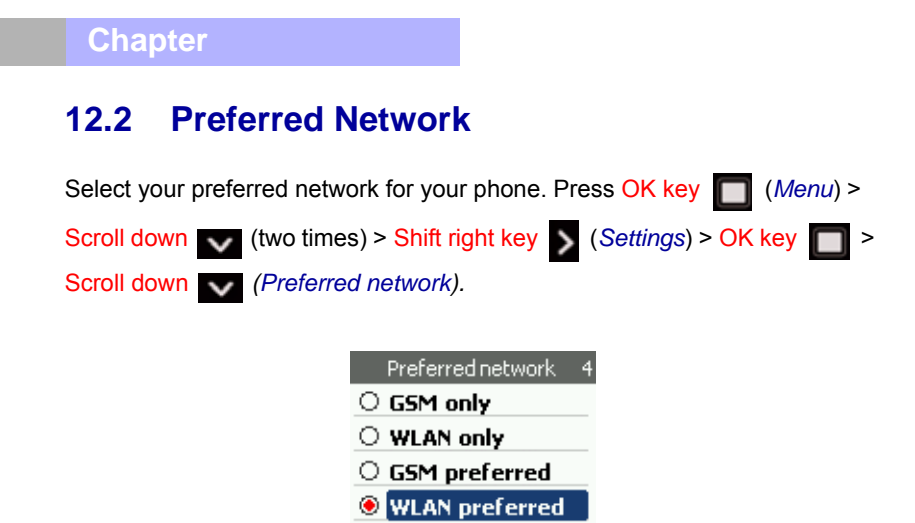

Select one from the four networks that you prefer and press  $OK$  key  $\Box$  to activate it.

Select

**Back** 

## **12.3 Language**

This phone device provides you with the default language option: *English*.

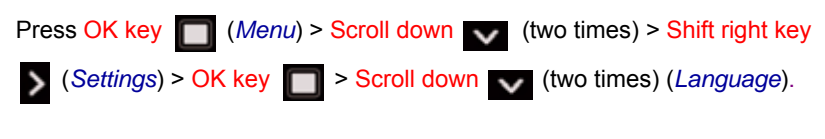

Scroll to a language and press  $OK$  key  $\Box$  to confirm.

# **12.4 GPRS setup**

The General Packet Radio Service (GPRS) provides users with packet data services (similar to the Internet) using the GSM digital radio network. It is used to support the connection with WAP and MMS services.

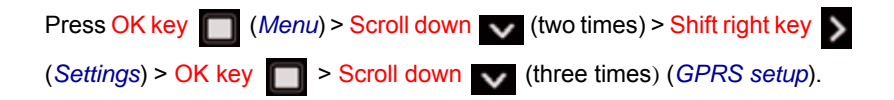

# **12.4.1 GPRS Attached**

Select *GPRS Attached* and press OK key **the leater of the set of the Select** Choose *Any time* or *When needed* based on your actual need.

The difference between *Any time* or *When needed* lies in that *Any time* is connected to GPRS whenever you switch on the phone, while *When needed* means you connect to GPRS only when you want to use this function.

# **12.4.2 Data Count**

The data of incoming and outgoing messages are shown here.

## **12.4.3 GPRS Attach or Detach**

The third and fourth option is attach to or detach from the GPRS connection, respectively. Scroll and press  $OK$  key  $\Box$  to activate the desired option.

# **12.5 Tones**

Press OK key (*Menu*) > Scroll down (two times) > Shift right key (*Settings*) > OK key > Scroll down (four times) (*Tones*). Note that the settings you make will change the settings in the active profile.

There are sub-menus under the Tones. They are *Ring tone*, *SMS Tone*, *Alarm tone*, *Keypad tone*, and *Power on/off*, *WLAN alert*, and *Battery alert*.

# **12.5.1 Ring Tone**

Select *Ring tone* to choose how the phone notifies you of an incoming voice call. The options are *Alert type*, *melody*, *My music*, and *volume*.

The *Alert Type* provides you with options of *Ringing*, *Vibrating*, *Vibrate then ring*, *Vibrate and ring*, and *silent*. Scroll up and down to select the one that suits you most. Press right soft key (*Back*) to return to upper level.

The factory default offers 25 pieces of *Melody* for your choice.

*My Music* is the melody you created or downloaded. You may contact your service providers for download information.

Press right navigation key to increase the *Volume* and the left navigation

key to decrease the *Volume*.

### **12.5.2 SMS and Alarm tone**

*SMS tone* and *alarm Tone* have the identical options and operational method as *Ring Tone* does. Refer to *Ring tone* to use these two features.

### **12.5.3 Keypad tone**

The keypad tone is also set up here under the *Settings* menu. Scroll up and down to select the keypad tone from *Off* (Silent*)*, *Click*, *DTMF* (every key has its unique sound).

### **12.5.4 Power On/Off, WLAN, Battery alert**

It is the melody that sounds when you switch on/off the phone, out of WLAN range, or when battery is low.

## **12.6 Display**

This submenu provides different background images for your phone during the idle mode and the light level you want your phone screen to display.

Select *Display* and press OK key **the last of the set of the Seature.** 

#### **12.6.1 Wallpaper**

Select *Wallpaper* to set up your phone to display a background image, known as wallpaper, when the phone is in idle mode.

Scroll to *Select wallpaper* to select wallpaper from Gallery or the pre-installed wallpaper. .

VoIPon Bewunleads fraan Www.npSan.ce.nuk Issaes@Vollaon.els.Skandel.And4Download.600560

Scroll to *Select gallery* enter into Gallery. Select *Images* to display a list of the pictures you took using the phone's camera. Scroll up and down to choose your wallpaper from the list and press  $OK$  key  $\Box$  to activate your soft.

Scroll to on/off to turn on/off the display of the wallpaper you selected.

### **12.6.2 Backlight Timer and Backlight Level**

Backlight is the light that helps you to read the screen with ease, but it consumes the battery power. Backlight timer defines the duration the backlight stays on from the last activity. You may select the timer that satisfies your need and save the power. You have the options of *10 seconds*, *20 seconds*, *30*  seconds and 60 seconds. Press OK key **the activate your soft after done.** 

*Backlight level* feature controls how luminous you want the screen to display.

Select *Backlight level* and press right navigation key to increase the backlight from level one to level five. Press left navigation key  $\leq$  to darken the backlight.

## **12.7 Clock**

The time and the date are setup under this submenu.

First setup the date by enter the current date. Key in the digits representing today's date and press navigation key to move to left or right. Press OK key

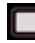

to activate the changes.

*Date display* allows you to select different date format that you want to be shown on the idle mode screen. Scroll up and down to pick your choice from the three options.

The setup method of *Time setting* is identical to *Set date* and *Date display*, only that it is for time. Follws the step above to set the time.

*Time format* allows you to change the time format as 12 hours or 24 hours.

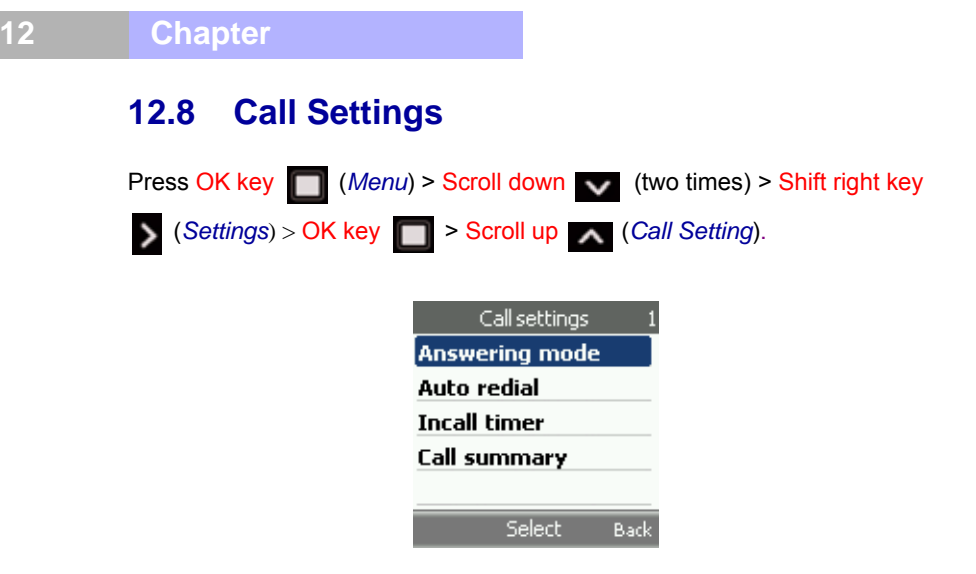

### **12.8.1 Answering mode**

The first sub-menu is *Answering mode*, which is to decide what key you press in order to answer the phone. Choose from *Normal answer*, *Any key answer*,

or *Auto answer*. Press OK key **the activate the setting.** 

*Normal Answer* is to answer the phone using **or Green key, while Any** *Key Answer* is to answer the phone using any key on the keypad. *Auto Answer* means the phone will automatically answer the incoming call after 5 seconds.

## **12.8.2 Auto redial**

The second sub-menu *Auto Redial* is to activate or not the auto-redial function.

#### **12.8.3 Incall timer**

*Incall Timer* is to set *On* or *Off* the timer when the phone is in use. Select *On* or *Off* and press OK key **the activate the setting.** 

#### **12.8.4 Call summary**

*Call summary* is to set *On* or *Off* the call summary after the phone call.

94

VoIPon Bewunleads fraan Www.npSan.ce.nuk Issaes@Vollaon.els.Skandel.And4Download.600560

## **12.9 Network Service**

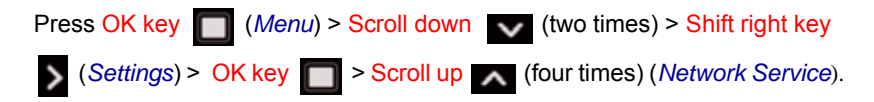

## **12.9.1 Call Divert**

With *Call Divert*, you can direct your incoming calls to another number, for example, to your voice mailbox number, a fax number or another phone number. Divert options not supported by your SIM card or your network operator may not be shown.

Select the divert option you want from *If not reachable*, *If busy*, *if no reply* to divert voice calls when your number is busy or when you reject an incoming call.

To set the divert setting to on, select one from the three options mentioned above and then select whether the call is diverted to *Voice*, *Fax*, or *Data*, if this is available for the divert option. After you made the decision of call divert

destination, press OK key **the Set Divert**, meaning activating the divert

destination. You may also scroll to *Check Status* and press OK key check if this function is set on or not. Several divert options may be active at the same time.

To set the divert setting to off, select *Cancel Divert* to check whether call divert is activated or not.

If you activate *All Calls*, it means the phone will not filter any incoming calls and divert them all to your selected destination.

*Cancel All* will disable the divert *All Calls* function. Follow the previous paragraph to operate the two functions.

#### **12.9.2 Call Barring**

*Call barring service* (network service) to restrict incoming calls to and outgoing calls from your phone, including both domestic and international calls. A barring password is required.

Scroll from the softs and press  $OK$  key  $\Box$  to enter into this soft. You can

*Check Status, Set Bar, or Cancel* the call barring by pressing OK key  $\Box$ .

## **12.9.3 Call Waiting**

Activate this function and the network will notify you of an incoming call while you have a call in progress.

Select *Call waiting* and press OK key **the line of the soft.** You can then *Check status* to see if this function is set on, *Activate*, or *Cancel* the call waiting by pressing OK key  $\Box$ .

### **12.9.4 Network Select**

This feature is to select the GSM Service Provider. Select *Network select* and press OK key **the Choose from** *Automatic* or *Manual*.

If you select *Automatic*, your phone will automatically search any available network that helps send and receive signals. Note that not all available networks can be connected and you are recommended to select *Automatic*.

If you select *Manual*, the system will search for all available networks in your area. Select your option and press  $OK$  key  $\Box$  to confirm.

## **12.9.5 Band Mode**

This feature is to set up the band that your phone network is operating on. You can select from *Automatic*, *900&1800*, *900*, *1800*, or *1900*. Select your option and press  $OK$  key  $\Box$  to confirm.

#### **12.9.6 Number Transmitted**

Select *On* or *Automatic* and press OK key **the set of the confirm if you do not want** the receivers to know your phone number, otherwise, select *No*.

# **12.10 Security**

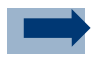

#### **Information:**

When security features that restrict calls are in use (call barring), calls may be possible to certain emergency numbers in some networks (e.g. 112, 911 or other official emergency numbers).

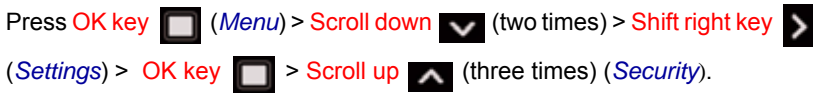

*Enable PIN*: you are required to enter the phone password when you switch the phone on.

*Change PIN:* This feature allows you to change your current PIN to a new one, provided that the PIN Check feature is enabled. You must enter the current PIN before you can specify a new one. Once you have entered a new PIN, you are asked to confirm it by entering it again.

*Change PIN2*: The Change PIN2 feature allows you to change your current PIN2 to a new one. You must enter the current PIN2 before you can specify a new one. Once you have entered a new PIN2, you are asked to confirm it by entering it again.

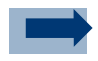

#### **Information:**

Not all SIM cards have a PIN2. If your SIM card does not, this menu option is not displayed.

*Handset code*: When the Phone Lock feature is enabled, the phone is locked and you must enter the 4-digit phone password each time the phone is

#### **12 Chapter**

switched on. The password is factory set to **0000**. To change the phone password, once the correct password has been entered, you can use the phone until you switch it off.

*Fixed dialing*: To restrict your outgoing calls and text messages to selected phone numbers if this function is supported by your SIM card. The PIN2 code is required. When the fixed dialing is on, GPRS connections are not possible except while sending text messages over a GPRS connection. In this case, the recipient's phone number and the message center number have to be included on the fixed dialing list.

#### **12.11 Auto Key Guard**

Key Guard allows you to keep the phone in your pocket or purse without the worry of accidentally dialing a number.

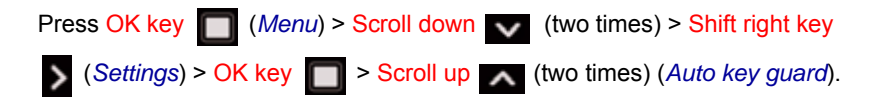

Select *On* to activate the automatic key guard. Select *Off* to deactivate this function. .

## **12.12 Restore Factory**

To reset some of the menu settings to their original values, press OK key

(*Menu*) > Scroll down (two times) > Shift right key (*Settings*) > OK

**key**  $\Box$  > Scroll up  $\land$  (*Restore factory*). Before you are allowed to restore the factory setting, you are asked to enter the handset code. Enter handset code and confirm if you want to *reset* the configuration.

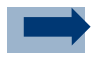

#### **Information:**

Note that the data you have keyed in or downloaded, for example, the names and phone numbers saved in contacts are not deleted.

## **13. Organizer**

The Organizer menu has the following features:

- 1. Set the alarm so that the phone rings at a specific time, such as to remind you of an appointment.
- 2. View the calendar and organize your schedule.
- 3. Define a list of things to do.
- 4. Setup the time for the phone to ring on specific time or switch on the phone automatically when it was switched off.

## **13.1 Alarm**

This feature allows you to set up to five alarms. You can:

- 1. Set the alarm to ring at a specific time.
- 2. Set the phone to switch on automatically and ring the alarm even if the phone is switched off.

The following options are available:

- a) *Daily*: the alarm rings every day at the same time.
- b) *Weekdays*: the alarm rings on Monday to Friday at the same time.
- c) *Weekend*: the alarm rings only on weekend at the same time.
- d) *Given date*: the alarm rings only once then deactivated.

Press OK key (*Menu*) > Scroll down (two times) > Shift right key (two times) (*Organizer*) > OK key (*Alarm*).

**Press OK key** (*Select*) to start setting. The first item is to choose the frequency of the alarm from *Once*, *Daily*, *Week Day* or *Weekend*. Press OK  $key$  to enter into the four sub-options and scroll up and down to select one that suits your need.

Once the daily alarm is set up, press the downward navigation key and press OK key  $\Box$  to enter into the second item: time setting. Key in the time and press  $OK$  key  $\Box$  to save the change. Follow these steps to set up the third option, date of alarm setting, and alarm *On* or *Off*.

**13**

You have to choose on for the alarm *On* or *Off* item, or all the settings will not work.

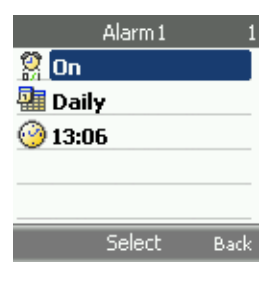

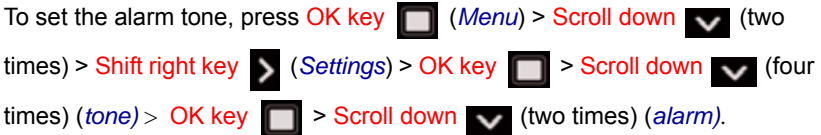

## **13.2 When the alarm time expires**

The phone will sound an alert tone, and shows *Alarm* and the *time* and the current time on the display.

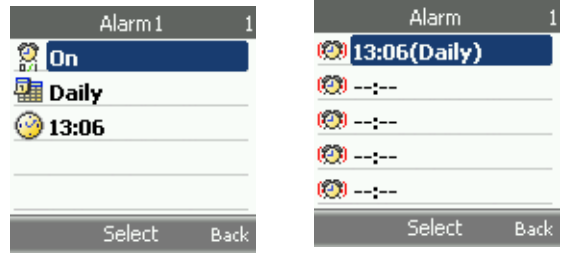

Press *Stop* to stop the alarm or press *Snooze* to reschedule the alarm in next 10 minutes.

If the alarm time is reached while the phone is switched off, the phone switches itself on and starts sounding the alarm tone. If you press *Stop*, the phone asks whether you want to switch the phone on. Press *No* to keep the phone switched-off or *Yes* to make phone switch-on.

## **13.3 Calendar**

With the Calendar feature, you can:

- 1. Consult the calendar.
- 2. Write memos to keep track of your schedule.
- 3. Set an alarm to act as a reminder, if necessary.

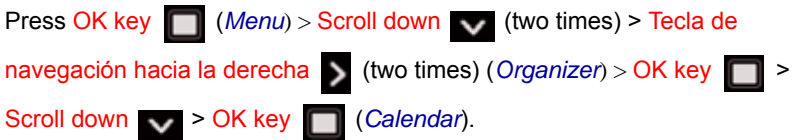

On the *Calendar* menu, you will see the calendar of current month and the current day is marked in red. Select the day and press  $OK$  key  $\Box$  to view the day notes.

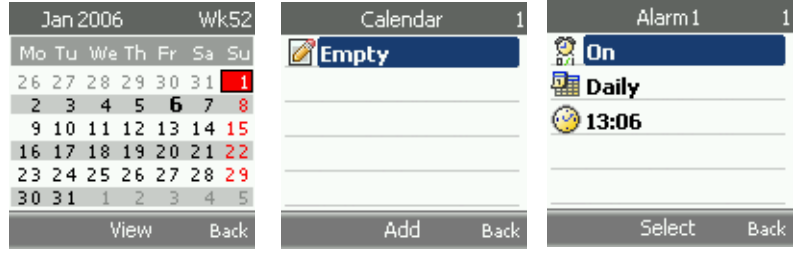

You may edit, delete or add a note. On the Calendar note screen, press left soft key (*Options*) if you want to add a new note or remove a note**.** On the Calendar note screen, press OK key  $\Box$  to edit the time, date and ringer on/ off for the notes you already entered.

#### **13.4 To-do list**

This feature allows you to enter a list of tasks to be completed.

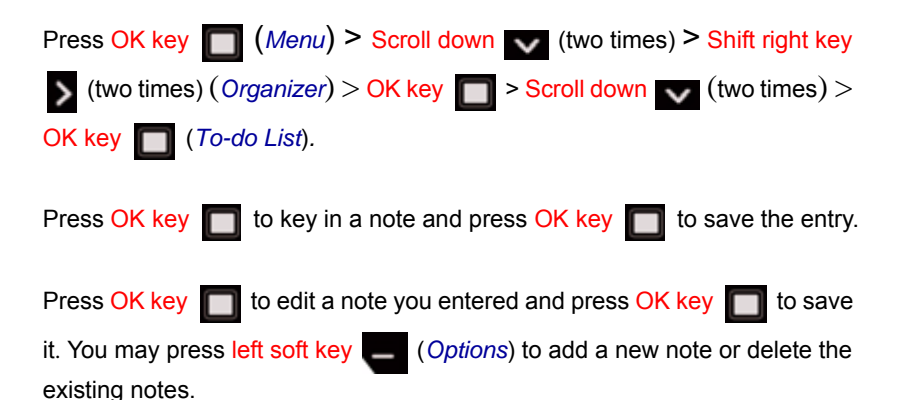

## **13.5 Scheduled Power on/off**

This feature allows you to:

- 1. Set the power On or Off at a specific time.
- 2. Set the phone to switch on or off automatically and ring the alarm even if the phone is switched off.

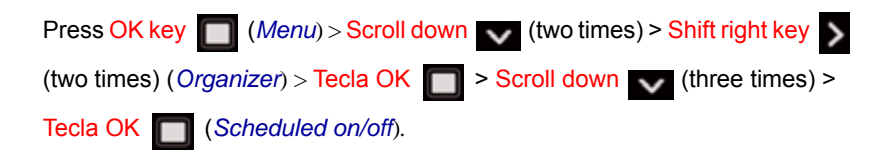

Select power on or power off and press  $OK$  key  $\Box$  to continue set up the schedule of power on/off time.

There are four options for power on/off schedule:

*Daily*: the power is turned on or off every day at the scheduled time.

*Week Day*: the power is turned on or off only on Monday to Friday at the scheduled time.

102

VoIPon Bewunleads fraan Www.npSan.ce.nuk Issaes@Vollaon.els.Skandel.And4Download.600560

*Weekend*: the power is turned on or off only during weekend at the scheduled time.

*Given day*: the power is turned on or off once and it is then disabled.

Press OK key to select one for your preference and press OK key

to confirm, then key in the time and press OK key **for confirmation**. Select *On* or *Off* to set alarm action.

# **14. Applications**

The Applications menu enables you to:

- 1. Play the game
- 2. Use the phone as a calculator for basic mathematical equations.
- 3. Identify currency exchange rates.
- 4. Measure time.
- 5. Count down time.
- 6. Watch the current date and time in different countries.

### **14.1 Games**

Your phone software includes some games specially designed for this phone.

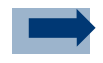

#### **Information:**

Note that running the games may consume the phone's battery faster (and you may need to connect the phone to the charger).

# **14.1.1 Launch a game**

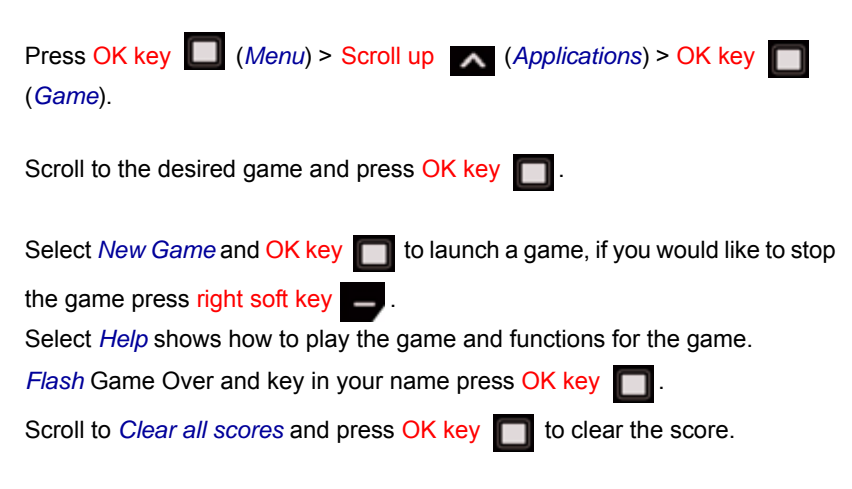

### **14.1.2 Tone and Background Music**

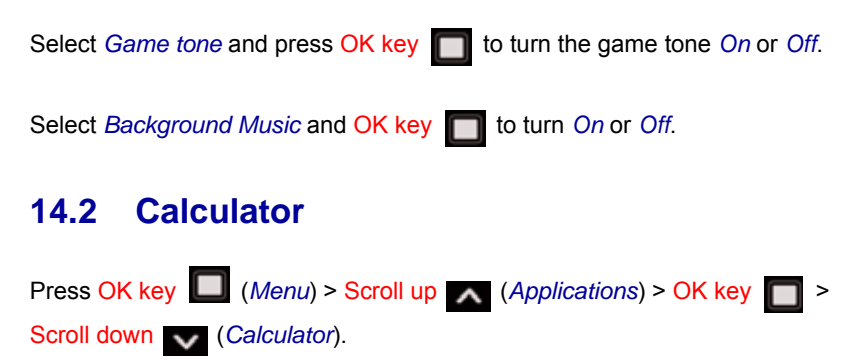

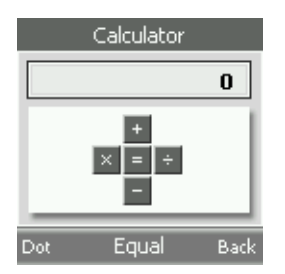

When '0' is displayed on the screen, key in the first number in the calculation, and select *Add(+)*, *Subtract(-)*, *Multiply(x)* or, *Divide(÷)* using the navigation key. Key in the second number, for a total, press *Equal* (OK key).

To start a new calculation, press and hold right soft key (*Clear*).

Left soft key (*Dot*) stands for a decimal point.

# **14.3 Currency**

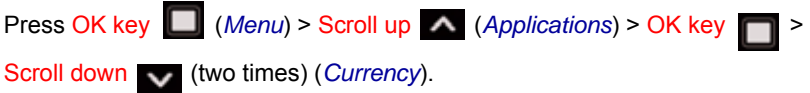

Key in the exchange rate and press OK key  $\Box$  to enter. Press the left soft key if you want to enter dot.

The exchange rate remains in the memory until you replace it with another one. To perform the currency conversion, key in the amount to be converted

and press OK key  $\Box$ .

### **14.4 Stop watch**

You can measure time consuming by using this feature. During timing, you can use the other functions of the phone simultaneously.

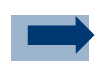

#### **Information:**

Using the stopwatch consumes the battery and the phone's operating time will be reduced.

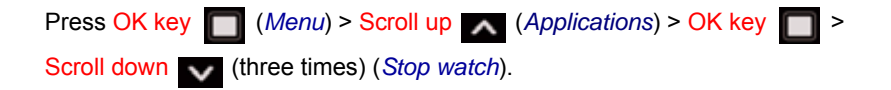

Press Start to start the time measurement.

Press *Split* every time you want to separate every session of time measured. The intermediate times are listed below the running time on the display screen.

Press *Stop* to stop the measurement. Select *Reset* to clear the record.

#### **14.5 Count Down**

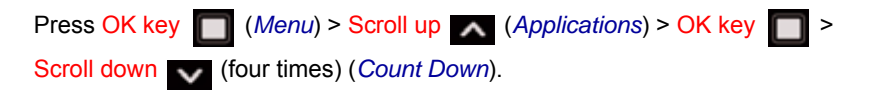

Key in the time in hour, minute and second and press OK key  $\Box$  to save the entry. Press *Start* to start the countdown timer. To stop the timer, press *Stop.* 

If the countdown time is up when the phone is in idle mode, the phone sounds a tone and flashes any note text that has been set or otherwise the screen shows *Countdown time up*. Stop the alarm by pressing any key. If no key is pressed, the alarm automatically stops within 30 seconds.

### **14.6 World Time**

This phone device provides the current time of 51 major cities around the world.

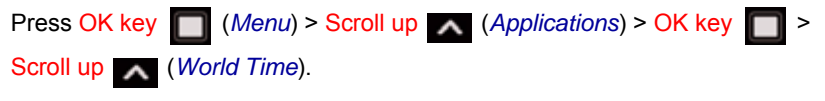

Press Navigation key *left* < or right > to browse time of different countries.

Select your city and Press OK key  $\Box$  to set up local zone.
## **15. Gallery**

Gallery is where you save the pictures you take using this phone and the music you download.

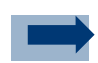

## **Information:**

Your phone must be switched on to use this function. Do not switch the phone on when wireless phone use is prohibited or it may cause interference or danger.

The files stored in *Gallery* use a memory that is shared by phone book, SMS, MMS, and camera gallery etc. If your phone displays a message that the memory is full, delete some of the files in *Gallery* before continuing. The phone will notify if you store more than 100 piece of image or melody.

Press OK key (*Menu*) > Scroll up > Shift right key > (*Gallery*). A list of folders is shown: *Images*, *Sound*, *Misc.*, and *Memory Status.*

Select *Images* to enter. You will see the list of pictures you've taken. Scroll up and down to choose and press  $\overline{OK}$  key  $\overline{()}$  to view the chosen photo.

If you press *Options*, you can further manage the pictures. The options are: *Details*, *Rename*, *Delete*, *Set as wallpaper*, *Create MMS*, and *Activate key's list*.

Press left soft key  $\Box$  (*Options*) to either view details of photo size, edit photo name, delete photo, set the picture as wallpaper, create MMS.

Select *Sound* and press OK key **the view list of music you downloaded.** 

Select *Memory Status* and press OK key **the view memory status. It shows** how much space is used for image and sounds and how much space is free for more photos and music.

## **16. Care and Maintenance**

Dear customer,

Please dispose batteries according to local regulations. Please recycle when possible. Do not dispose as household waste.

Thank you

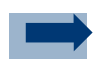

#### **Information:**

Dispose of the batteries in the special containers only when empty.

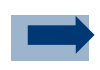

## **Information:**

For precaution, insulate the lythium battery terminals using cellotape to avoid short-circuiting.

## **16.1 Information on the batteries**

Use only Pirelli approved batteries, and recharge your battery only with Pirelli approved chargers designated for this device.

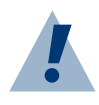

## **Warning:**

Leaving a fully charged battery connected to a charger, may shorten its lifetime.

Do not short-circuit the battery. Accidental short-circuiting can occur when a metallic object causes direct connection of the positive (+) and negative (-) terminals of the battery. Do not invert the the positive (+) and negative (-) terminals. Do not force the connection if you are not able to connect the battery block terminals to the telephone easily. Check polarity.

The battery block is equipped with in-built safety/protection devices. Do not dismount or modify the battery block. Do not use in places where the static voltage exceeds the voltage indicated in the manafacturer's warranty.

Do not transport or store the battery block together with metal objects such as necklaces, hair pins etc. Otherwise shart-circuiting shall occur, the battery will be overloaded leading to acid leakage from the battery block, overheating, release of smoke, explosion and / or ignation or metal objects like wires, necklaces and hair pins might generate heat.

Do not dispose of the battery block in flames or heat it. In addition, do not use it or leave it near sources of heat such as flames or heating devices (60°C or above). The temperature range within which charging is guaranteed is between 0 and 40°C. Do not charge the battery block near flames or in extremely hot environments. Do not use the battery block exposing it to strong solar radiation or to hot temperatures, for instance in a car when it is hot.

Do not dip the battery block in water or in sea water and and keep it away from water

Store the battery block away from children's reach.

Do not damage the battery block with nails or sharp objects, do not hit it with a hammer, trample on it or hurl it. Do not use an openly damaged or deformed battery block. Do not join the battery block directly.

Do not connect the battery block to a socket, to a car cigarette lighter, etc. Use the battery block only for the indicated purposes.

In case of leakage from the battery block and the electrolyte gets into contact with the eyes, do not rub but wash under running water and immediately seek a doctor's advice. In case some acid drips from the battery block and gets into contact with your skin or clothes, wash them immediately under running water. In case charging operations fail though the charging time has expired, immediately stop all charging operations.

Do not put the battery block into a microwave or into a pressurised container.

In case the battery block releases odour or heat, loses colour or gets deformed, or else if it seems abnormal during use, charging or when it gets used, remove it from the equipment or battery block charger immediately and do not use it any more.

Leaving the battery in hot or cold places (below 15°C or above 25°C), will reduce the capacity and lifetime of the battery.

## **16 Chapter**

## **16.2 Product care guidelines**

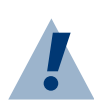

## **Warning:**

- Keep the device dry. Precipitation, humidity, and all types of liquids or moisture can contain minerals that will corrode electronic circuits. If your device does get wet, remove the battery, and allow the device to dry completely before replacing it.
- Do not use or store the device in dusty, dirty areas. Its moving parts and electronic components can be damaged.
- Do not store the device in hot areas. High temperatures can shorten the life of electronic devices, damage batteries, and warp or melt certain plastics.
- Do not store the device in cold areas. When the device returns to its normal temperature, moisture can form inside the device and damage electronic circuit boards.
- Do not attempt to open the device other than as instructed in this guide.
- Do not drop, knock, or shake the device. Rough handling can break internal circuit boards and fine mechanics.
- Do not use harsh chemicals, cleaning solvents, or strong detergents to clean the device.
- Do not paint the device. Paint can clog the moving parts and prevent proper operation.
- Use a soft, clean, dry cloth to clean any lenses, such as camera lenses.

# **17. Certifications**

## DECLARATION OF CONFORMITY

We, Pirelli Broadband Solutions S.p.A. declare under our sole responsibility that the product is in conformity with the provisions of the following Council Directive:

1999/5/EC.

Applicable standards:

EN 55022:1998 / A1:2000 / A2:2003 EN 301 489-01 V1.4.1 EN 301 489-07 V1.2.1 EN 301 489-17 V1.2.1 EN 301 511 V9.0.2 EN 300 328 V1.6.1 EN 50360: 2001 EN 60950-1:2001 / A11:2004 EN 61000-3-2:2000 EN 61000-3-3:1995 / A1:2001

A copy of the Declaration of Conformity can be found from www.pirelli.com/

The crossed-out wheeled bin means that within the European Union the product must be taken to separate collection at the product end-of-life.

## **17.1 Certification information (SAR)**

This mobile device meets guidelines for exposure to radio waves.

The exposure guidelines for mobile devices employ a unit of measurement known as the Specific Absorption Rate or SAR. The SAR limit stated in the ICNIRP guidelines is 2.0 watts/kilogram (W/kg) averaged over 10 grams of tissue. The highest SAR value under the ICNIRP guidelines for use of the device at the ear is 0.5 W/kg.

Use of device accessories and enhancements may result in different SAR values. SAR values may vary depending on national reporting and testing requirements and the network band.

# **FAQ**

# **A.1 Frequently Asked Questions and Troubleshooting Guide**

## **1) The phone does not turn on**

- Verify the battery charge; eventually you need to charge it
- To turn on the phone the user has to maintain pushed the turn on but-

ton (red one ) for 5 seconds at least

### **2) What is the charging time?**

• The typical charging time is 2.5h

### **3) What are the DP-L10 characteristics in terms of battery duration?**

- Talking Time
	- •240 mins under GSM mode
	- •160 mins under WiFi mode
- Standby Time
	- •180 Hrs under GSM mode based
	- •150 Hrs under WiFi mode based on no periodic scan for roaming
- WiFi or GSM Preferred Mode: •150 Hours for GSM and connected WiFi (typical Home Scenario •30 Hours for GSM and searching for WiFi (typical out of home Scenario))

## **4) Does DP L10 support a memory card?**

No, it doesn't.

## **A FAQ**

### **5) Without SIM card inserted the phone goes on asking me to insert pin code. Is it possible to use the phone as a simple Wi-Fi phone?**

- Yes, it is but you have not to configure the phone in 'network settings' as GSM only. Every other different setting will allow the user not to insert the SIM card.
- In this case please insert a SIM into the phone, then power on it and change the 'network setting' (e.g. WiFi preferred or GSM preferred). After that, power off the phone and remove the SIM; now you can use DP-L10 without SIM card on the WiFi network.
- **6) How many phone numbers is the phone provided with?**
	- DP-L10 is able to manage two (2) different voice calls via GSM and via VoIP so 2 different phone numbers have to be supplied •Number <1234> for GSM network •Number <5678> for WiFi network

## **7) What GSM bands does the DP-L10 support?**

• It supports GSM 900/1800/1900MHz bands

## **8) Does the DP-L10 support the GPRS?**

• Yes, it does.

## **9) Does the DP-L10 support the UMTS?**

• No, it does not.

## **10)What Access Point types does the DP-L10 support?**

• It support Access Point 802.11b and 802.11g (channels at 2.4GHz)

## **11) What WiFi encryption types does the DP-L10 support?**

It supports open method, WEP, WPA-PSK TKIP and WPA2-PSK AES.

**A**

## **12)Does the DP-L10 support the roaming between GSM and WiFi network?**

• No roaming between GSM and Wi-Fi is supported during the call. If the network connection (GSM or WiFi) is lost when a call is running, the call will be interrupted and you need to restart it; the phone automatically will choose the network still available if GSM preferred or WiFi preferred settings have been selected in network profile.

## **13)How can the user understand if he/she is using VoIP or GSM Network?**

The phone displays two (2) different bars  $-$  GSM (G) on the left side of the display and Wi-Fi (W) on the right. When the User is calling by GSM after having dialed the number the only GSM bar will appear otherwise only the wireless bar

### **14)How can the user understand if he/she is connected to the Access Point**

• On the phone display check the WiFi bar on the right. See Configuration troubleshooting for more details.

## **15)How can the user understand if he/she is registered to a VoIP SIP proxy server**

• On the phone display 'VoIP' will appear. See Configuration troubleshooting for more details.

## **16)In a public Hot spot the phone is not able to acquire a Wi-Fi account or be VoIP registered?**

It is possible that a public hot spot user acceptance page is required or that the HOT SPOT ISP is not able to support SIP ALG for NAPT traversal purposes.

## **A FAQ**

### **17)How can I manage the association to two different Access Points? (Eg. One at home and another in my office?)**

It is possible by setting one profile for any environment where the phone has to work in, and set "ALL PROFILES" in WLAN configuration session

#### **18)Does DP L10 support WAP 2.0 protocol?**

• Yes, it supports wap 2.0 (http, ssl) TCP-IP based. Anyway certain functions wap related as e-mail, fast download or MMS require the Network support to become effective.

#### **19)Does DP L10 support the e-mail functionality?**

• Yes, it does. It supports protocols POP3 and SMTP.

#### **20)The user has problems with your client e-mail**

• Check the e-mail client configuration (username, password, e-mail address, incoming and outcoming server port…)

#### **21) Can the user synchronize the Outlook Address book with the DP-L10 phonebook?**

• Yes, he/she can. The PC utility tool lets to synchronize with Windows Outlook Express and Outlook 2003 Address book.

#### **22)Does DP L10 support WAP 2.0 protocol?**

• Yes, it supports wap 2.0 (http, ssl) TCP-IP based. Anyway certain functions wap related as e-mail, fast download or MMS require the Network support to become effective.

#### **23)Does DP L10 support MMS?**

Yes, it supports SMS, LMS and MMS.

#### **24)The user is not able to access to Internet via WAP?**

• Check the WAP configuration in the WAP profile setting.

120

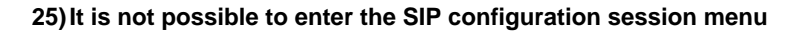

• This happens when the WLAN configuration menu is set to "ALL PRO-FILES". It is necessary to chose one profile and then the menu becomes accessible for configuration.

#### **26)Does the DP-L10 support the mute call?**

• Yes it does. Access from '\*' key with bell signal; long press to enable/ disable.

#### **27)Does the DP-L10 support access to phonebook during the call?**

• Yes it does for both GSM and WiFi calls. You can also add a new entry in the phonebook.

#### **28)Does the DP-L10 support the call notification?**

• Yes it does for both GSM and WiFi calls.

#### **29)Does the DP-L10 support the call hold?**

• Yes it does for both GSM and WiFi calls.

#### **30)Does the DP-L10 support the conference call?**

• Yes it does. Up to 6 GSM parties; for WiFi conference, please check with your service provider for availability.

#### **31)Does the DP-L10 support the emergency call?**

• Yes it does. The emergency calls are always sent via GSM network.

#### **32)What size does the camera support?**

• The camera supports size 640x480, 320x240, 160x120, 128x96 and 64x48. 128x128 for Wallpaper.

**FAQ**

## **A FAQ**

# **A.2 Configuration troubleshooting**

### **1) WiFi connection problems**

No WiFi connection is available; check the wifi connection status in 'Menu' > 'WLAN' > 'WLAN status'.

#### • **Not available**

- b General WLAN connection error, e.g. the SSID does not exist.
- w Workaround: Check the WLAN configuration parameters in the WLAN profile ('Menu' > 'WLAN' > 'WLAN settings' > 'Active Settings' and 'Edit Active Setting')

#### • **Time out**

- b Association response exceeds timeout value, e.g. signal is weak, or Access Point is busy.
- w Workaround: retry the WiFi connection (press the right arrow in the scrolling keypad); eventually reduce the distance respect to the Access Point

## • **Association refused**

- b DP-L10 refused by Access Point during association phase, e.g. AP is resource-constrained.
- w Workaround: wait for some minutes, then retry the WiFi connection (press the right arrow in the scrolling keypad)

## • **Authentication refused**

- b Refused by AP during authentication phase, e.g. incorrect key, filtered by AP's ACL
- w Workaround:
	- Check the encryption type on the DP-L10 (open, WEP, WPA-PSK TKIP, WPA2-PSK AES) is according to the one on the Access Point. If you don't know if the Access Point is using encryption, check on 'Menu' > 'WLAN' > 'WLAN settings' > 'edit act. Settings' > 'SSID security' > 'SSID', 'Site survey' > 'SSID list'. Read the options of your SSID and check 'Security' field.
		- 'None' no security is required. Set 'open' in 'Menu' > 'WLAN' > 'WLAN settings' > 'edit act. Settings' > 'SSID security' > 'Security'.
		- 'WEP' > WEP key is required. Set 'WEP' in 'Menu' > 'WLAN' > 'WLAN settings' > 'edit act. Settings' > 'SSID security' > 'Security'. Then select 'WEP key 1' with your WEP key value.

**A**

• Apply the same instructions for WPA-PSK TKIP and WPA2- PSK AES.

If you know the connection is open set 'open' in 'Menu' > 'WLAN' > 'WLAN settings' > 'edit act. Settings' > 'SSID security' > 'Security'.

- If you know the connection is encrypted set 'WEP' in 'Menu' > 'WLAN' > 'WLAN settings' > 'edit act. Settings' > 'SSID security' > 'Security'. Then set the 'WEP key 1' with your WEP key value.
- Re-type the encryption on the DP-L10
- Check if the Access Point is enabling filtering policy (Access Control List). In this case you need to include your DP-L10 in the Access Point ACL (please contact the service provider)

### • **IP not valid**

- b The IP address appears as 0.0.0.0
- w Workaround: the problem concerns your access point configuration. Set 'Automatic' in 'Menu' > 'WLAN' > 'WLAN settings' > 'edit act. Settings' > 'IP settings' and retry the connection.
- w Check your Access Point configuration: if it does not support the DHCP server functionality, set 'Manual' in 'Menu' > 'WLAN' > 'WLAN settings' > 'edit act. Settings' > 'IP settings' and insert an IP address included in Access Point subnet mask; retry the connectionn

## **2) VoIP connection problems**

The WiFi connection is available but the VoIP service is not available: check the 'Register server' value in 'Menu' > 'WLAN' > 'SIP status'.

Note: to change the SIP configuration parameters the WLAN profile must be different from 'All profiles' ('Menu' > 'WLAN' > 'WLAN settings' > 'Active Settings')

#### • **SIP not ready**

- b VoIP initialization failed, e.g. phone didn't get IP address, DNS resolving failed.
- w Workaround: wait for some minutes and retry the connection Check the SIP configuration parameters in 'Menu' > 'WLAN' > 'SIP settings' the following field:

## **A FAQ**

- 'Register Server' should be the IP or the URL of your Register Server
- 'Domain name' should be the registration domain of your sip proxy
- 'Username' should be the user name of your account
- 'Password' should be the password linked to the user name of your account
- 'Outbound Proxy' if you don't use an outbound proxy, the field should be empty.

For example for the following account info:

SIP Username and Auth Name: 15579 SIP Password: 02486 Proxy and Registar Server: sip.prova.com Domain: domain.prova.com

The configuration shall be:

'Register Server' = sip.prova.com 'Domain name' = domain.prova.com 'Username' = 13579 'Password' = 02486

Retry the connection.

#### • **Server no response**

- b Registration response exceeds timeout value, e.g. the network can't reach registration server.
- w Workaround: wait for some minutes, then retry the connection; eventually check with the service provider the server status

#### • **Authentication fail**

- b Registration refused by registrar server, e.g. password incorrect.
- w Workaround: check the SIP configuration parameters in 'Menu' > 'WLAN' > 'SIP settings' the following field:
	- 'Register Server' should be the IP or the URL of your Register Server
	- 'Domain name' should be the registration domain of your sip proxy
	- 'Username' should be the user name of your account

**A**

- 'Password' should be the password linked to the user name of your account
- 'Outbound Proxy' if you don't use an outbound proxy, the field should be empty.

For example for the following account info:

SIP Username and Auth Name: 15579 SIP Password: 02486 Proxy and Registar Server: sip.prova.com Domain: domain.prova.com

The configuration shall be:

'Register Server' = sip.prova.com 'Domain name' = domain.prova.com 'Username' = 13579 'Password' = 02486

Retry the connection.

#### • **Not found**

- b Username not found.
- w Workaround: check the SIP configuration parameters; check with the service provider your account

## **Glossary**

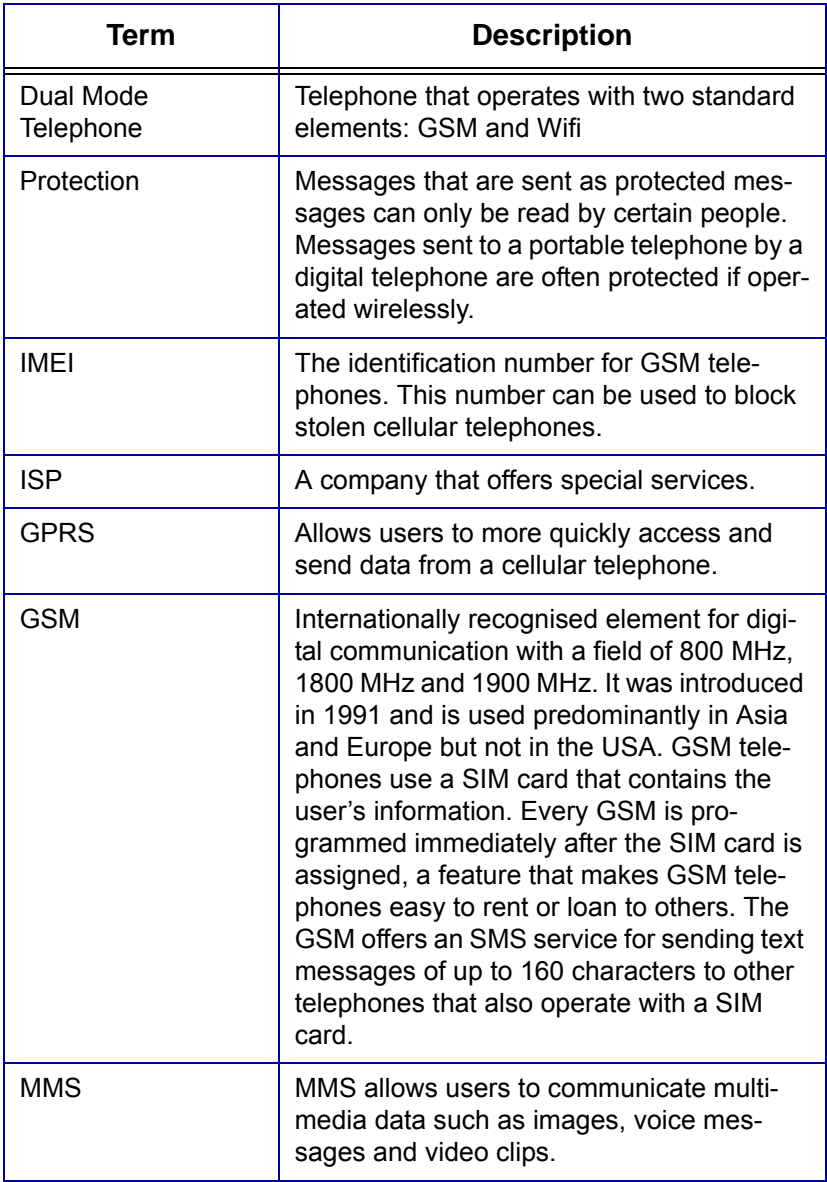

**B Glossary**

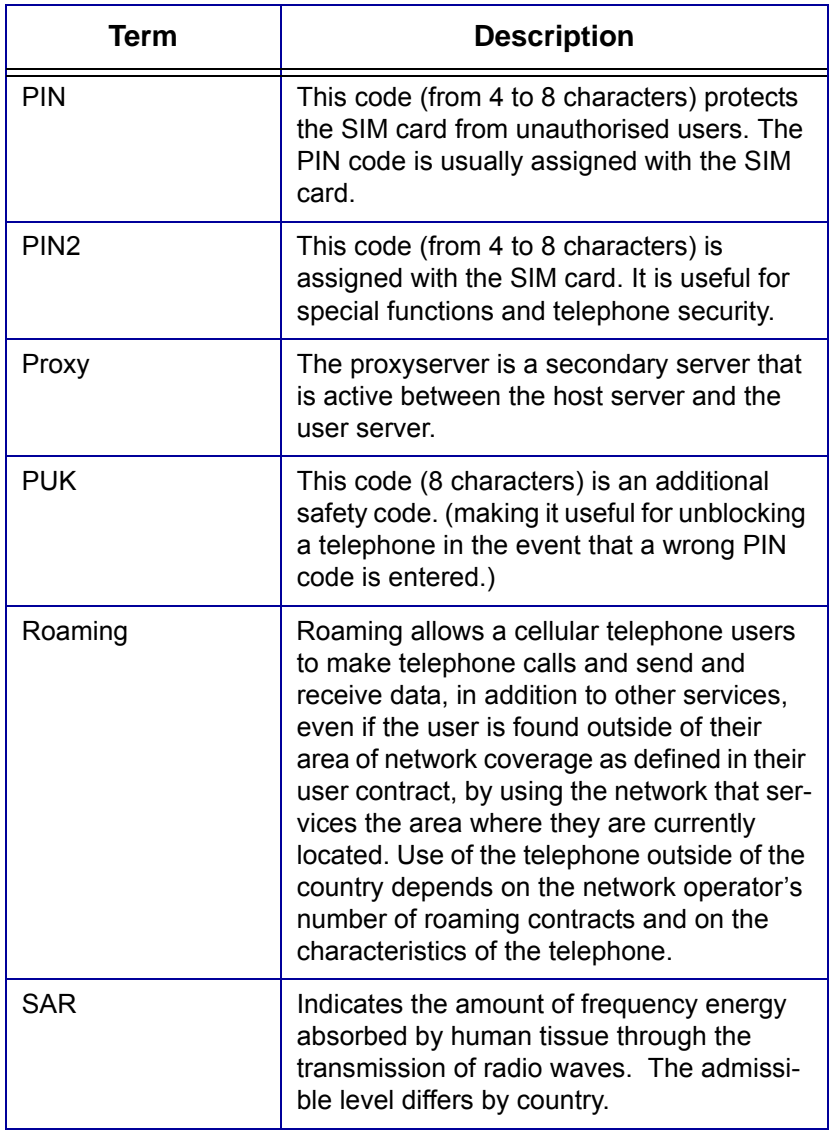

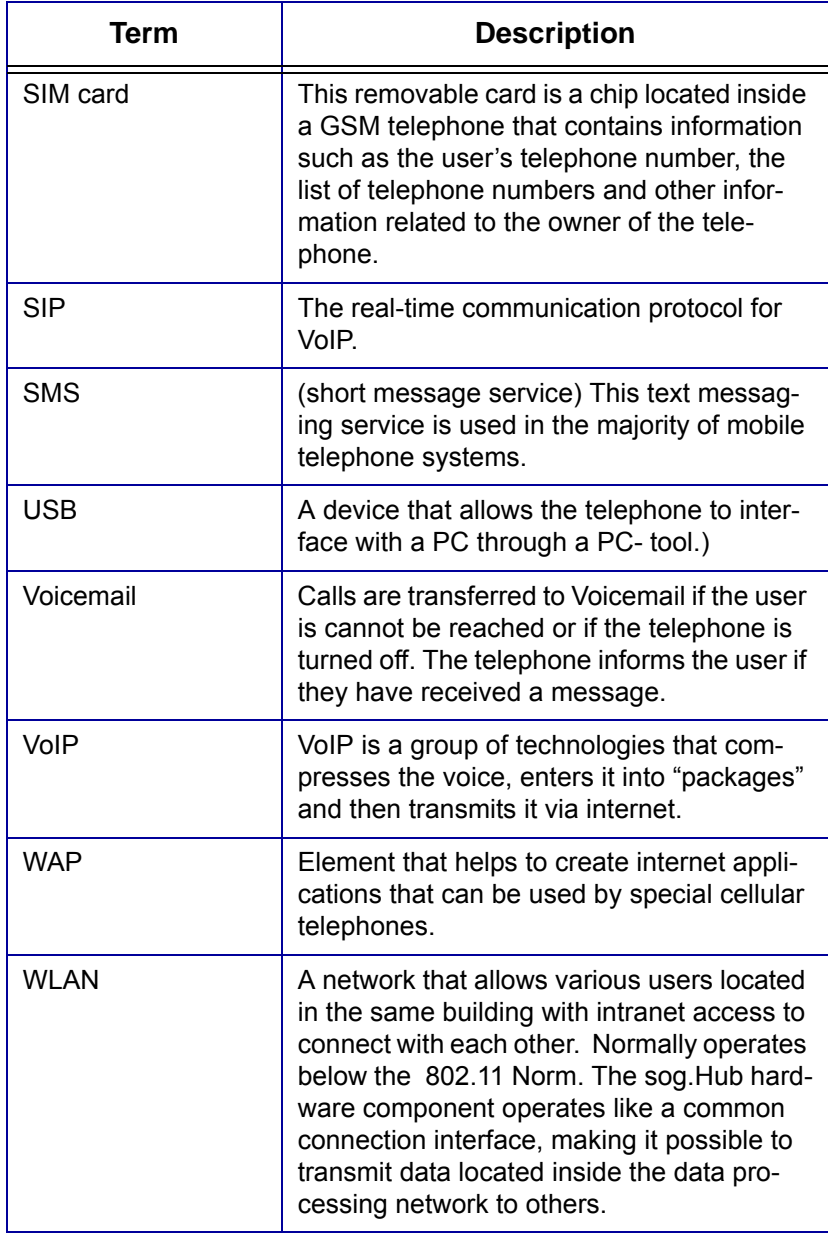

**B Glossary**

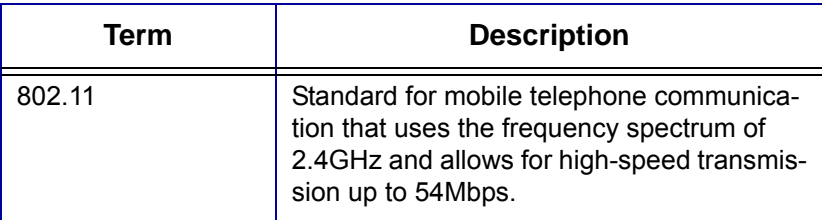

# **Copyright**

© 2006 Copyright Pirelli Broadband Solutions S.p.A. All rights reserved. This document contains Pirelli proprietary and confidential information. No part of this document may be copied, reprinted or reproduced in any material form or electronically, whether wholly or in part, and no information contained herein may be used or disclosed to third parties unless under a previous written agreement with Pirelli Broadband Solutions setting forth relevant terms and conditions

Pirelli operates a policy of ongoing development and reserves the right to make change to any of the products described in this document without prior notice.

Users must take full responsibility for their applications of any products specified in this document. The information in this document is proprietary to Pirelli. Pirelli does not assume any liability that may occur due to the use or application of the product(s) described herein.s.

All of the terms used in the present document that are recognised as brands of products or services are identified accordingly. Pirelli cannot certify to the exactness of these identifications. The names of other products or companies used in the present document, which may indicate brands of products or services, or brands that distinguish them from other companies, are used without any intention for counterfeiting. The use of a term in the present document is not intended to discredit the validity of brands, products or services.

This publication may be modified without prior notice. Pirelli reserves the right to make changes to the description of the system or its components due to technological developments, changes in the manufacturing methods or other circumstances.

The present document is for informational purposes only. For the permitted uses see the provisions specified above. This document does not constitute a contract with the user nor is it a guarantee for Pirelli products described herein. This document is not be intended as a license concession nor does it give related rights to intellectual property associated with the information or materials included, or to those referred to in the present document. Pirelli does not provide guarantees, explicit or implied, for the information contained in the present document.

Free Manuals Download Website [http://myh66.com](http://myh66.com/) [http://usermanuals.us](http://usermanuals.us/) [http://www.somanuals.com](http://www.somanuals.com/) [http://www.4manuals.cc](http://www.4manuals.cc/) [http://www.manual-lib.com](http://www.manual-lib.com/) [http://www.404manual.com](http://www.404manual.com/) [http://www.luxmanual.com](http://www.luxmanual.com/) [http://aubethermostatmanual.com](http://aubethermostatmanual.com/) Golf course search by state [http://golfingnear.com](http://www.golfingnear.com/)

Email search by domain

[http://emailbydomain.com](http://emailbydomain.com/) Auto manuals search

[http://auto.somanuals.com](http://auto.somanuals.com/) TV manuals search

[http://tv.somanuals.com](http://tv.somanuals.com/)